nnnn

# **Letter of Authorization (LOA) User Guide**

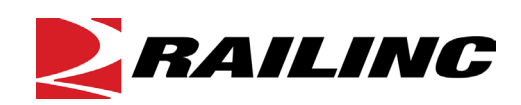

**© 2022 Railinc. All Rights Reserved.**

Last Updated: August 2022

# **Table of Contents**

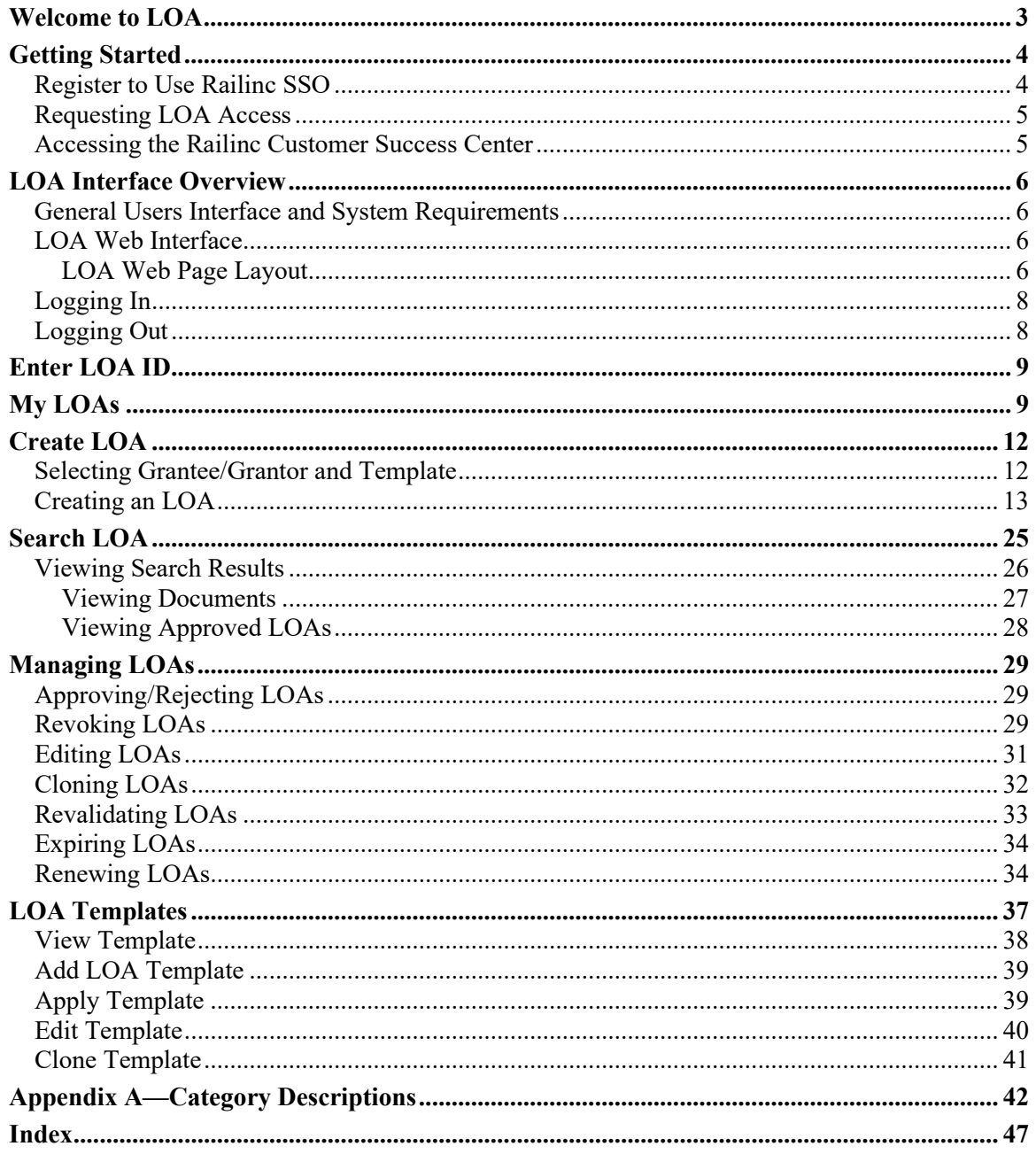

# **List of Exhibits**

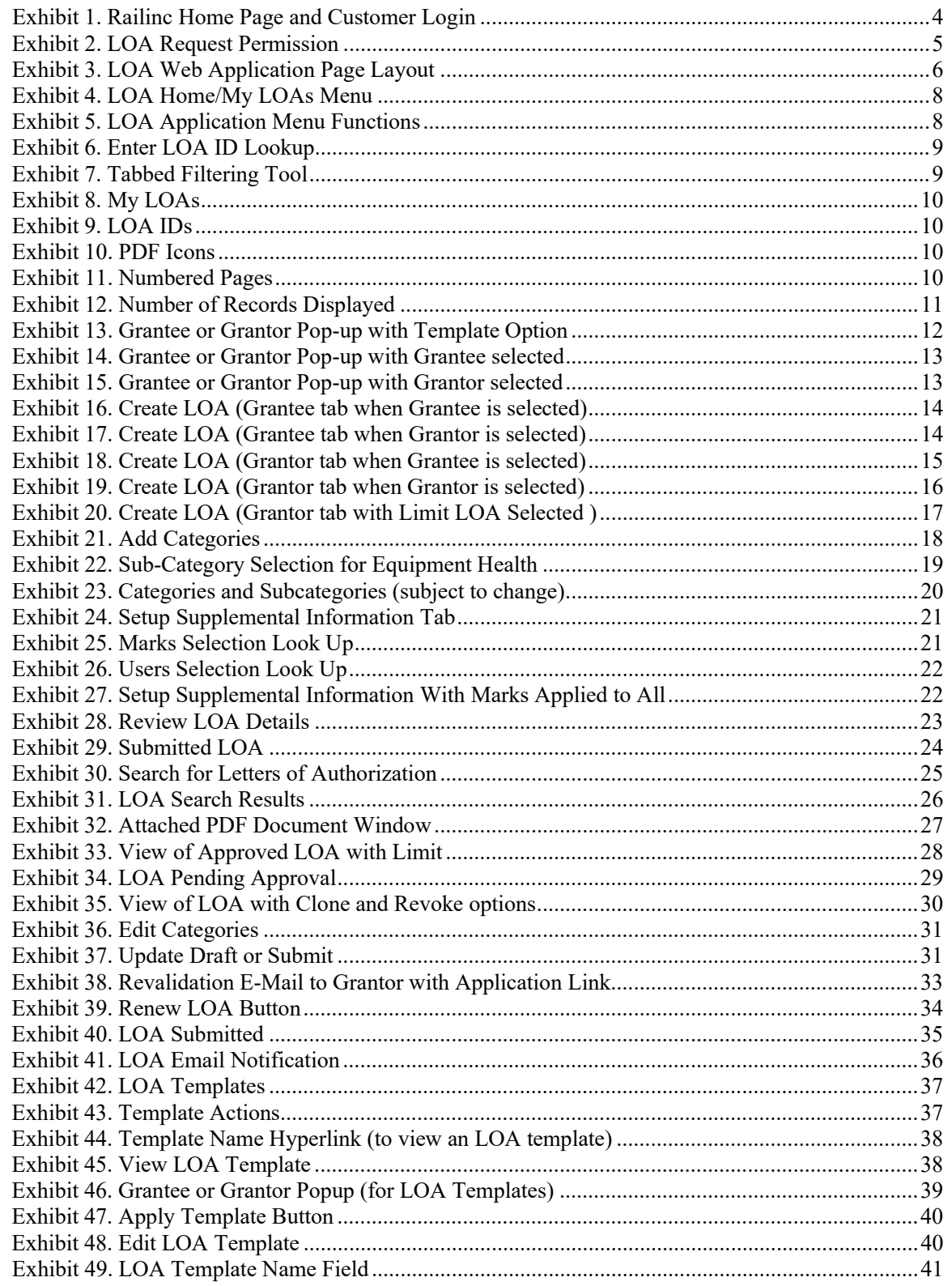

# <span id="page-3-0"></span>**Welcome to LOA**

Railinc uses Letter of Authorization to ensure that appropriate data is sent only to authorized parties. Third-party logistics providers (3PLs) are commonly used in the rail industry. These companies provide different services, including shipment management, asset management, and related application services to companies that are shippers, consignees, or equipment owners.

Letter of Authorization (LOA) is a web application that allows users to electronically submit, approve, expire, and renew letter of authorization.

### <span id="page-4-0"></span>**Getting Started**

The LOA application is accessed using the Railinc Single Sign-On (SSO), which can be accessed from the Railinc portal at [https://public.railinc.com.](https://public.railinc.com/) Click the **Customer Login** link located in the upper right corner  $(Exhibit 1)$  to open the login page.

<span id="page-4-2"></span>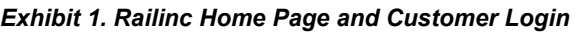

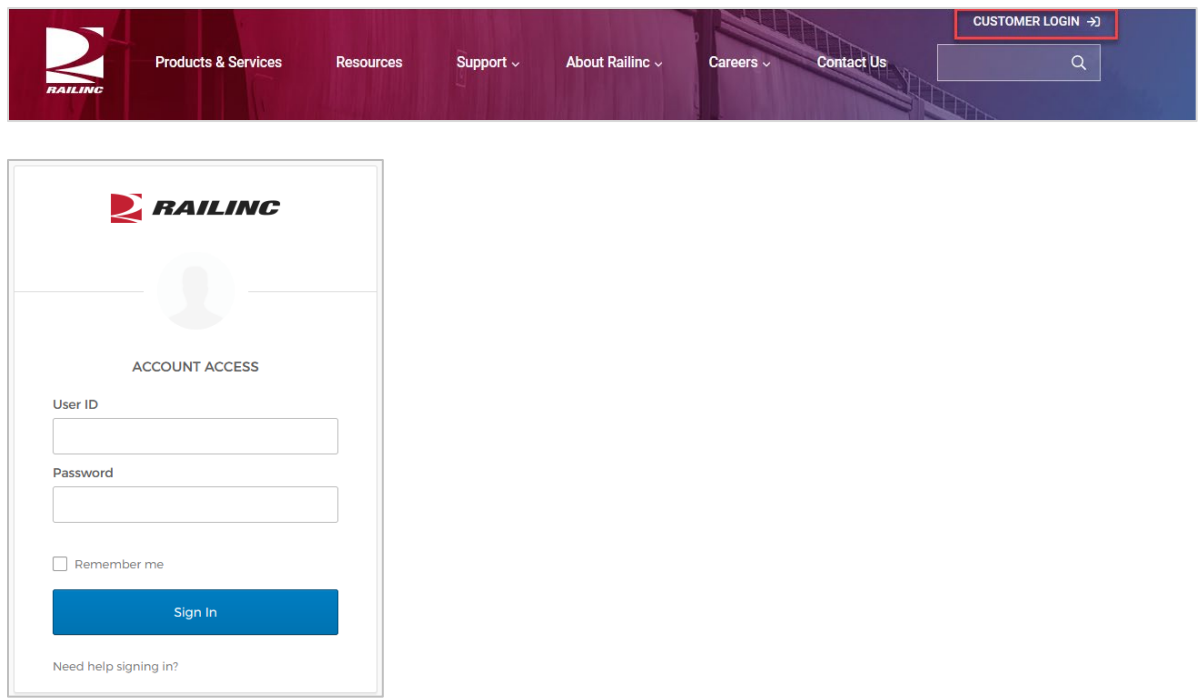

# <span id="page-4-1"></span>**Register to Use Railinc SSO**

Each LOA user must register in Railinc Single Sign-On (SSO) prior to using the LOA application. To begin this process, select the **Create an account now** link on the login page (see [Exhibit 1\)](#page-4-2). Refer to the *[Railinc Single Sign-On User Guide](https://public.railinc.com/sites/default/files/documents/SSOUserGuide.pdf)* for detailed instructions.

Once SSO registration is complete, the user must request access to LOA within SSO.

# <span id="page-5-0"></span>**Requesting LOA Access**

After authorization to use Railinc SSO is received, the user must request general access to LOA by following instructions in the *[Railinc Single Sign-On User Guide](https://public.railinc.com/sites/default/files/documents/SSOUserGuide.pdf)*.

<span id="page-5-2"></span>*Exhibit 2. LOA Request Permission*

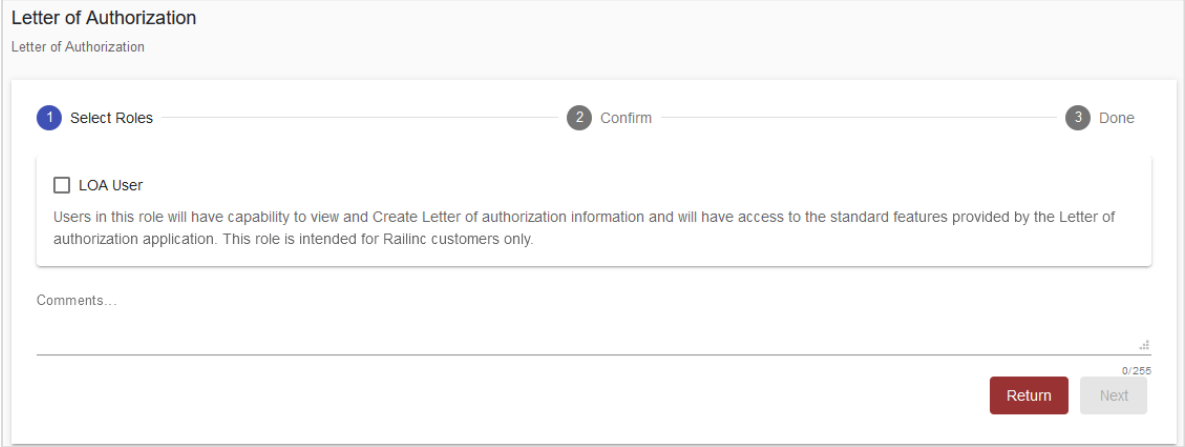

A user must select the **LOA User** role and then the **Submit** button to request LOA access. Once approved, an email is sent. When e-mail notification of access to LOA is received, the user can log in and begin using LOA.

### <span id="page-5-1"></span>**Accessing the Railinc Customer Success Center**

The Railinc Customer Success Center provides reliable, timely, and high-level support for Railinc customers. Representatives are available to answer calls and respond to emails from 7:00 a.m. to 7:00 p.m. Eastern time, Monday through Friday, and provide on-call support via pager for all other hours to ensure support 24 hours a day, 7 days a week. Contact us toll-free by phone at 877- RAILINC (1-877-724-5462) or send an email directly to  $csc(\omega_{\text{r}ailinc.com})$ .

# <span id="page-6-0"></span>**LOA Interface Overview**

# <span id="page-6-1"></span>**General Users Interface and System Requirements**

General user interface information (typical keyboard selection equivalents and shortcuts), as well as system requirements are available in the *[Railinc UI Dictionary](https://public.railinc.com/sites/default/files/documents/Railinc_UI_Dictionary.pdf)*. Application-specific interface information is described in the next section.

# <span id="page-6-2"></span>**LOA Web Interface**

The LOA interface provides the same navigational tools found in most Windows applications and Internet sites. This section provides basic explanations of the elements and components that assist in moving through the various pages of the application to complete tasks.

# <span id="page-6-3"></span>**LOA Web Page Layout**

Each page in LOA has the same structure.

#### <span id="page-6-4"></span>*Exhibit 3. LOA Web Application Page Layout*

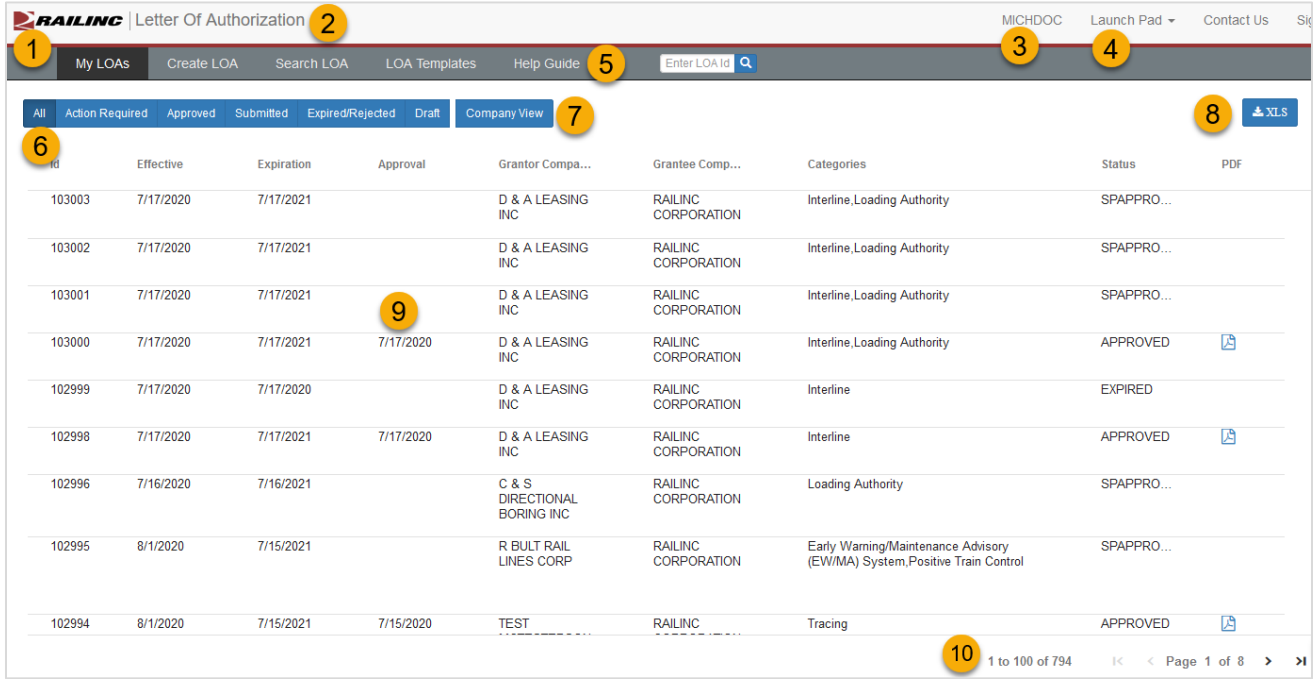

- **1 Logo**—Railinc logo. Takes a user to Railinc.com.
- **2 Application Title**—Name of the application.
- **3 Sign-On Information**—Shows the currently logged on user.
- **4 Navigational Links**—Links for the following functions:
	- *Launch Pad*——closes LOA and returns to user's Launch Pad page.
- *Contact Us*——opens a page of contact information for the Railinc Customer Success Center.
- *Sign Out*—logs out of all SSO applications and returns to the Railinc SSO Login page.
- **5 Main Menu**—The items in this menu allow user to perform the various functions of the application. This includes **My LOAs** (with the ability to manage existing LOAs), **Create LOA**, **Search LOA**, and **Help Guide** (a link to the most current version of this User Guide). There is also a quick search option to enter an LOA ID and select **Search** (see [Enter LOA](#page-9-0)  [ID\)](#page-9-0).
- **6 Action Tabs/Page Title**—Depending on the page, either includes linked tabs (such as displayed here that allows users to filter the types of LOAs being displayed) or a title that indicates the current function or task being executed.
- **7 Company View**—A consolidated view of all LOAs that exist between your company and other companies.
- **8 XLS**—Download the current table on the page into a spreadsheet that can be saved.
- **9 Page content area**—The area of the page where data is displayed and tasks are executed (shown outlined with red dashes). These vary and may include a number of different elements, which are described in the next sections.
- **10 Navigation Links**—Numbered links allow users to move through all of their LOAs page by page as well as determine how many LOAs to display.

# <span id="page-8-0"></span>**Logging In**

To log into LOA:

- 1. Open your internet browser and enter https://public.railinc.com to open the Railinc website.
- 2. Select the **Customer Login** link in the upper right of the page. The Account Access page is displayed  $(Exhibit 1)$ .
- 3. Enter your **User ID** and **Password**. Select **Sign In**. The Railinc Launch Pad is displayed.
- 4. In **My Applications** portlet, select **Letter of Authorization**. The LOA Home/My LOAs page is displayed  $(Exhibit 4)$ .

<span id="page-8-2"></span>*Exhibit 4. LOA Home/My LOAs Menu*

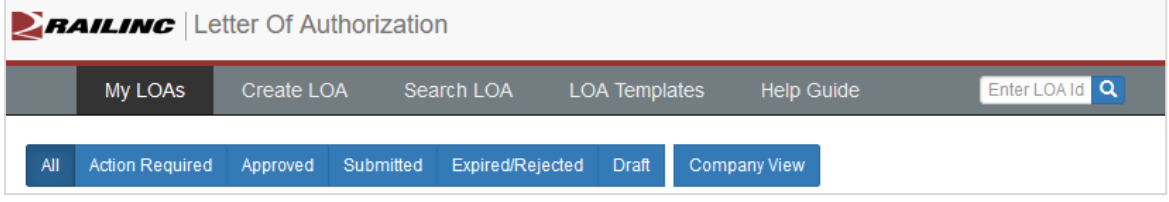

Continue by selecting a menu item  $(Exhibit 5)$ . The LOA Home page has the following tabs/menus:

<span id="page-8-3"></span>*Exhibit 5. LOA Application Menu Functions*

| <b>My LOAs</b>       | Returns to the LOA Home/My LOAs page (Exhibit 4).                                                                     |  |  |  |  |
|----------------------|----------------------------------------------------------------------------------------------------|--|--|--|--|
| <b>Enter LOA Id</b>  | Provides a quick search by LOA Id (Exhibit 6).                                                                        |  |  |  |  |
| <b>Create LOA</b>    | Begins the Create a Letter of Authorization process.                                                                  |  |  |  |  |
| <b>Search LOA</b>    | Opens the Search LOA page (Exhibit 30).                                                                               |  |  |  |  |
| <b>LOA Templates</b> | Opens the LOA Template page where new templates can be created and<br>existing templates can be managed (Exhibit 42). |  |  |  |  |
| <b>Help Guide</b>    | Opens the <i>LOA User Guide</i> in a new browser window.                                                              |  |  |  |  |

# <span id="page-8-1"></span>**Logging Out**

Select the **Sign Out** link to end an LOA session.

# <span id="page-9-0"></span>**Enter LOA ID**

From the home page, users can directly go to an LOA by entering an LOA ID [\(Exhibit 6\)](#page-9-2).

- 1. Enter the **LOA ID** in the **Enter LOA Id** lookup field [\(Exhibit 6\)](#page-9-2).
- 2. Select **Search**. The details page for that LOA is displayed (see [Viewing Search Results\)](#page-26-0).

#### <span id="page-9-2"></span>*Exhibit 6. Enter LOA ID Lookup*

Enter LOA Id Search

### <span id="page-9-1"></span>**My LOAs**

The My LOAs [\(Exhibit 8\)](#page-10-0) page allows users to view and manage all their company's LOAs. This page appears by default as the home page and can also be accessed via the menu by selecting **My LOAs**.

From this page the following actions are possible:

• Use the tabbed filtering tool at the top of the page to switch between LOAs of different statuses (All, Action Required, Approved, Submitted (Pending), Expired/Rejected, or Draft). Company View provides a consolidated view of all LOAs that exist between your company and other companies.

#### <span id="page-9-3"></span>*Exhibit 7. Tabbed Filtering Tool*

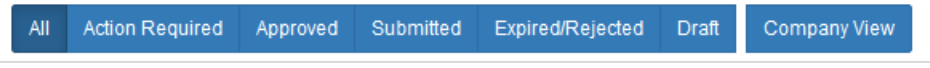

• When viewing the **Action Required** tab, the LOA Status defaults to **Pending**. The **Status** column can be sorted by different status types (Approve/Reject, Renew, Revalidate and Revoke).

#### <span id="page-10-0"></span>*Exhibit 8. My LOAs*

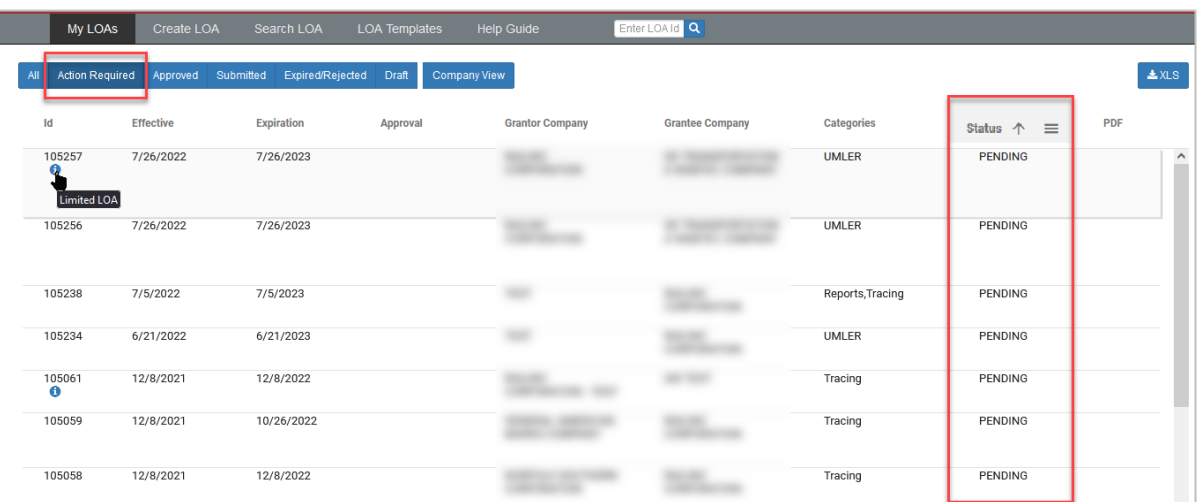

<span id="page-10-1"></span>• Select the row of a listed LOA ID  $(\underline{Exhibit 9})$  to view the details of the LOA and to perform possible actions (see **Exhibit 29** as an example).

#### *Exhibit 9. LOA IDs*

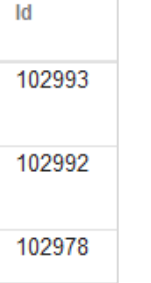

<span id="page-10-2"></span>• The PDF column, on the far right, only appears for **All** or **Approved** search results. PDFs are only available for Approved LOAs. Click on the PDF icon to view the listed LOA in PDF format (see **Exhibit 32** as an example). Also see [Viewing Approved LOAs.](#page-28-0)

#### *Exhibit 10. PDF Icons*

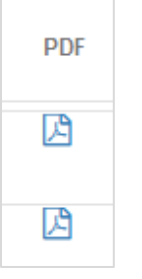

<span id="page-10-3"></span>• Use the left and right arrows to page through multiple pages of search results (*Exhibit*)  $11$ ), located in the bottom right of the page.

#### *Exhibit 11. Numbered Pages*

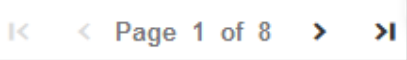

<span id="page-11-0"></span>• LOA provides the number of search results and the number of records you are currently viewing  $(Exhibit 12)$ , located in the bottom right of the page.

#### *Exhibit 12. Number of Records Displayed*

```
1 to 100 of 794
```
• To download search results as a spreadsheet, click the XLS icon in the top right corner above the search results to open or save the file to your computer.

#### *Exhibit 13. Download Search Results to a Spreadsheet*

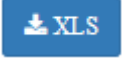

# <span id="page-12-0"></span>**Create LOA**

### <span id="page-12-1"></span>**Selecting Grantee/Grantor and Template**

The first step in creating a new Letter of Authorization is to determine if you are the Grantee or Grantor in the arrangement. Second, decide if you want to use a created template to populate the fields in the LOA.

- **Note:** The option to use templates will not appear if you haven't already created any templates. Additionally, the templates that are available in step 1 correspond to the selected role of grantee or grantor, as created templates are specific to the LOA role. See [LOA Templates](#page-37-0) for details on templates.
- 1. On the main menu, select **Create LOA**. A pop-up appears [\(Exhibit 13\)](#page-12-2) asking you to define your role in the process (either **Grantee** or **Grantor**). Additionally there is an option to have a template applied as the basis of the new LOA. To choose a template, select the **Use Template** checkbox and select a template to use in the drop-down list. Se[e Apply Template](#page-39-1) for further details.

<span id="page-12-2"></span>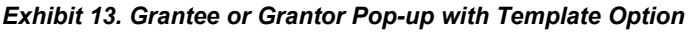

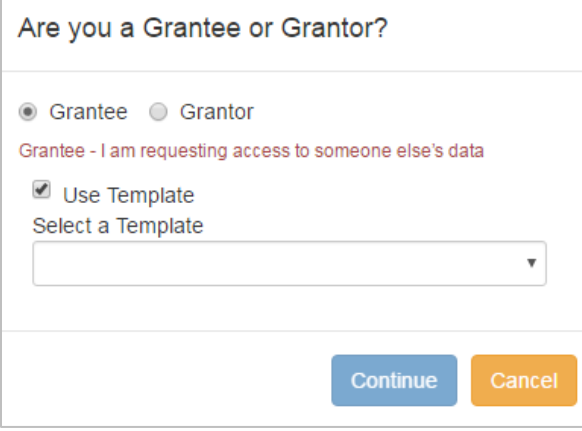

- **Note:** Here is a brief explanation of the difference in the roles. These explanations are available as a reminder whenever either option is selected. **GRANTEE:** requesting access to someone else's data. **GRANTOR:** owner of the data.
- 2. Determine which role is appropriate and if a template should be used or not. Continue with [Creating an LOA.](#page-13-0)

# <span id="page-13-0"></span>**Creating an LOA**

1. Initiate the LOA process by performing the steps in [Selecting Grantee/Grantor and Template.](#page-12-1) Select either **Grantee** or **Grantor** in the pop-up. A tip appears to remind the user of the responsibility for that role. [Exhibit 14](#page-13-1) shows the tip when **Grantee** is selected and [Exhibit 15](#page-13-2) shows a tip when **Grantor** is selected.

<span id="page-13-1"></span>*Exhibit 14. Grantee or Grantor Pop-up with Grantee selected*

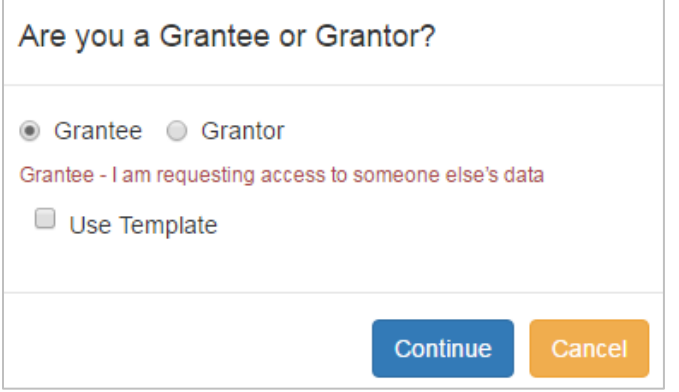

<span id="page-13-2"></span>*Exhibit 15. Grantee or Grantor Pop-up with Grantor selected*

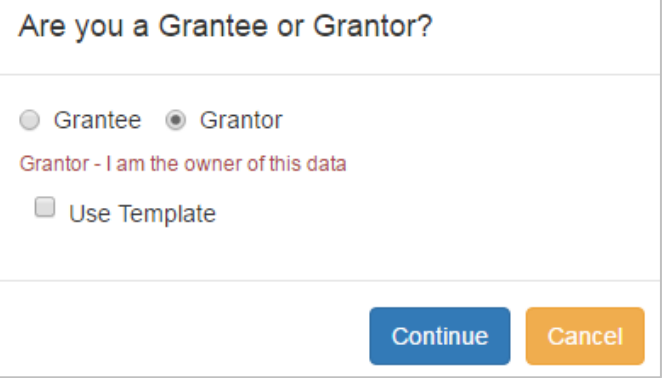

- 2. If you want to use a template to create the LOA, select the **Use Template** checkbox. Use the drop-down list to select the desired template (see [Apply Template](#page-39-1) for further details).
- <span id="page-13-3"></span>3. Select **Continue**. The Create LOA (Grantee tab) is displayed [\(Exhibit 16\)](#page-14-0) when Grantee was initially selected. The Create LOA (Grantee tab) is displayed  $(Exhibit 17)$  when Grantor was initially selected.

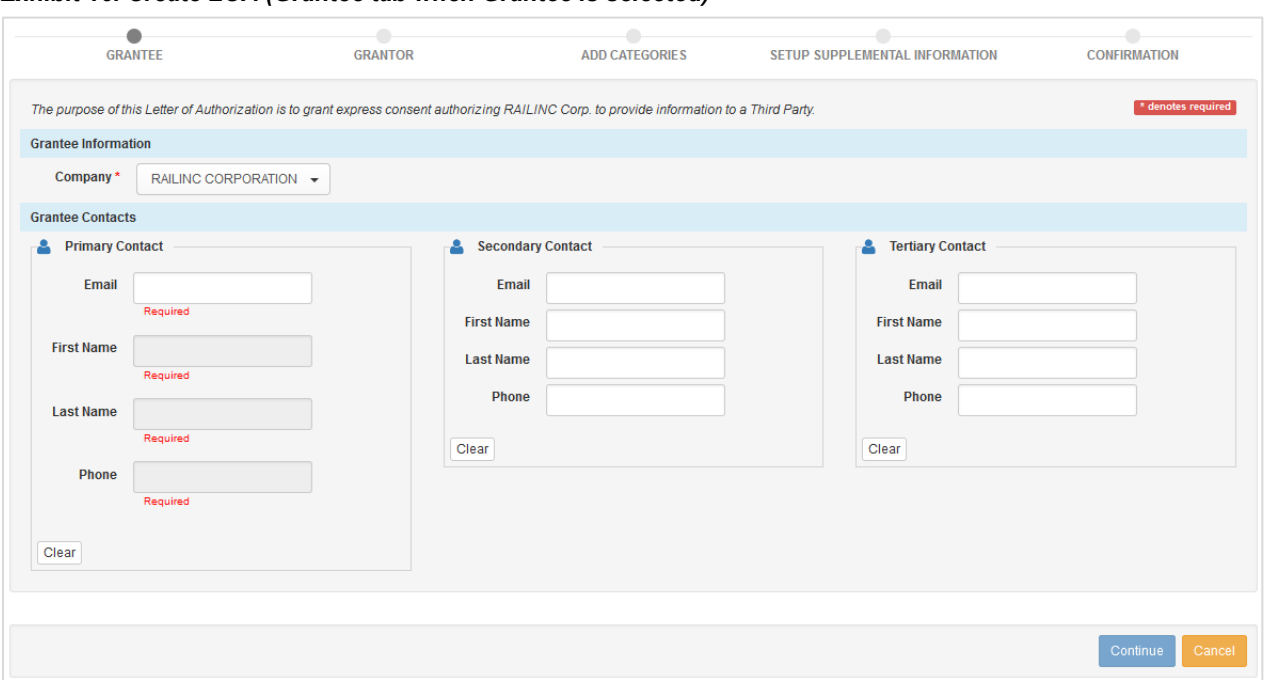

<span id="page-14-0"></span>*Exhibit 16. Create LOA (Grantee tab when Grantee is selected)*

<span id="page-14-1"></span>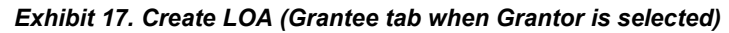

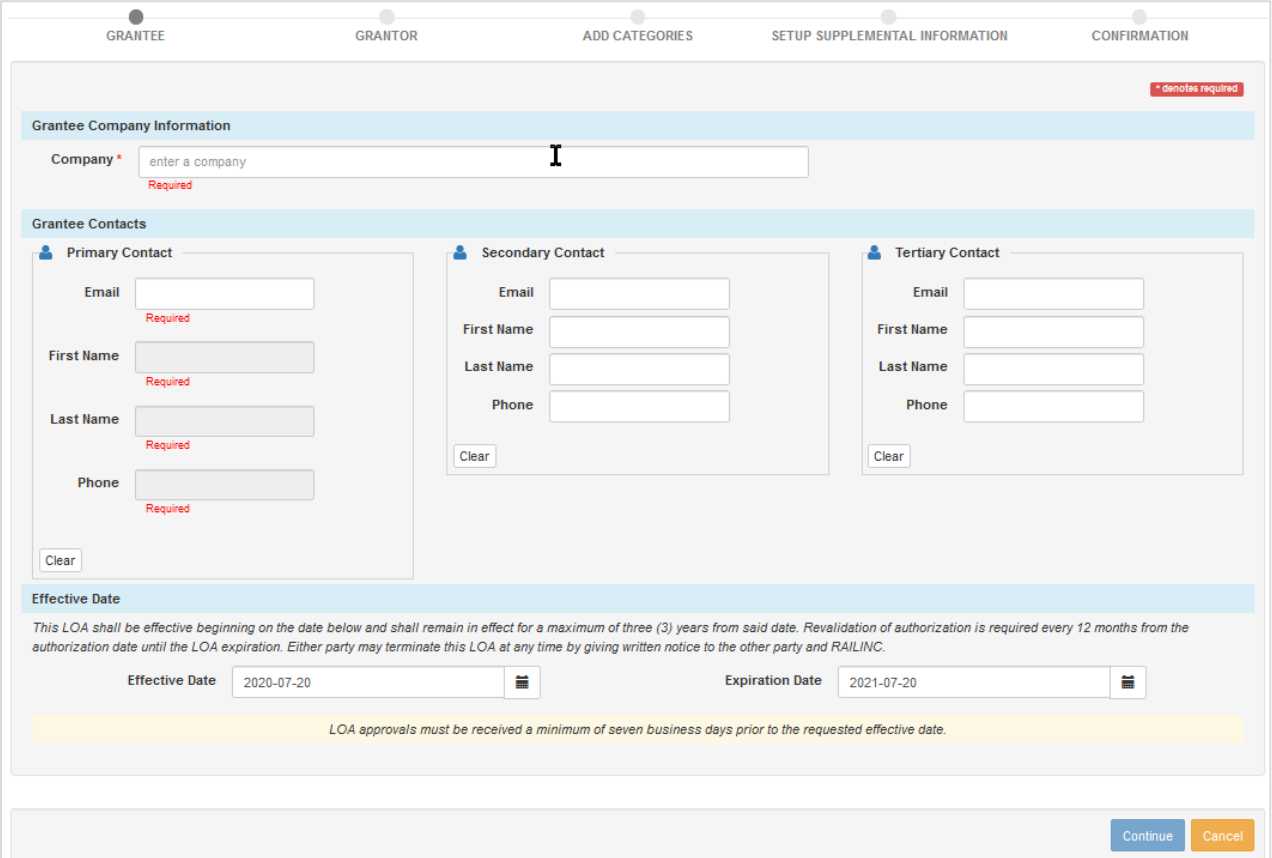

- 4. Complete all the required input fields. Enter a **Primary Contact**. A **Primary Contact** is mandatory and the associated email address cannot be a distribution list. It must be a specific individual. The **Secondary** and **Tertiary Contact** inputs are optional, but be aware that all contacts listed on the LOA have the ability to manage the LOA within the application. All contacts listed must be associated with the Grantee company.
- 5. **If completing the LOA as a Grantor:** Specify an **Effective** and **Expiration Date**. The Effective Date cannot be a date in the past. The LOA shall remain in effect for a maximum of three (3) years from the specified date. Revalidation of authorization is required every 12 months from the authorization date until the LOA expiration. Either party may terminate this LOA at any time by giving written notice to the other party and Railinc.
- 6. When ready, select **Continue or the Grantor tab indicator at the top of the page**. The Create LOA (Grantor tab) is displayed [\(Exhibit 18\)](#page-15-0) when Grantee was initially selected. The Create LOA (Grantor tab) is displayed [\(Exhibit 19\)](#page-16-0) when Grantor was initially selected.

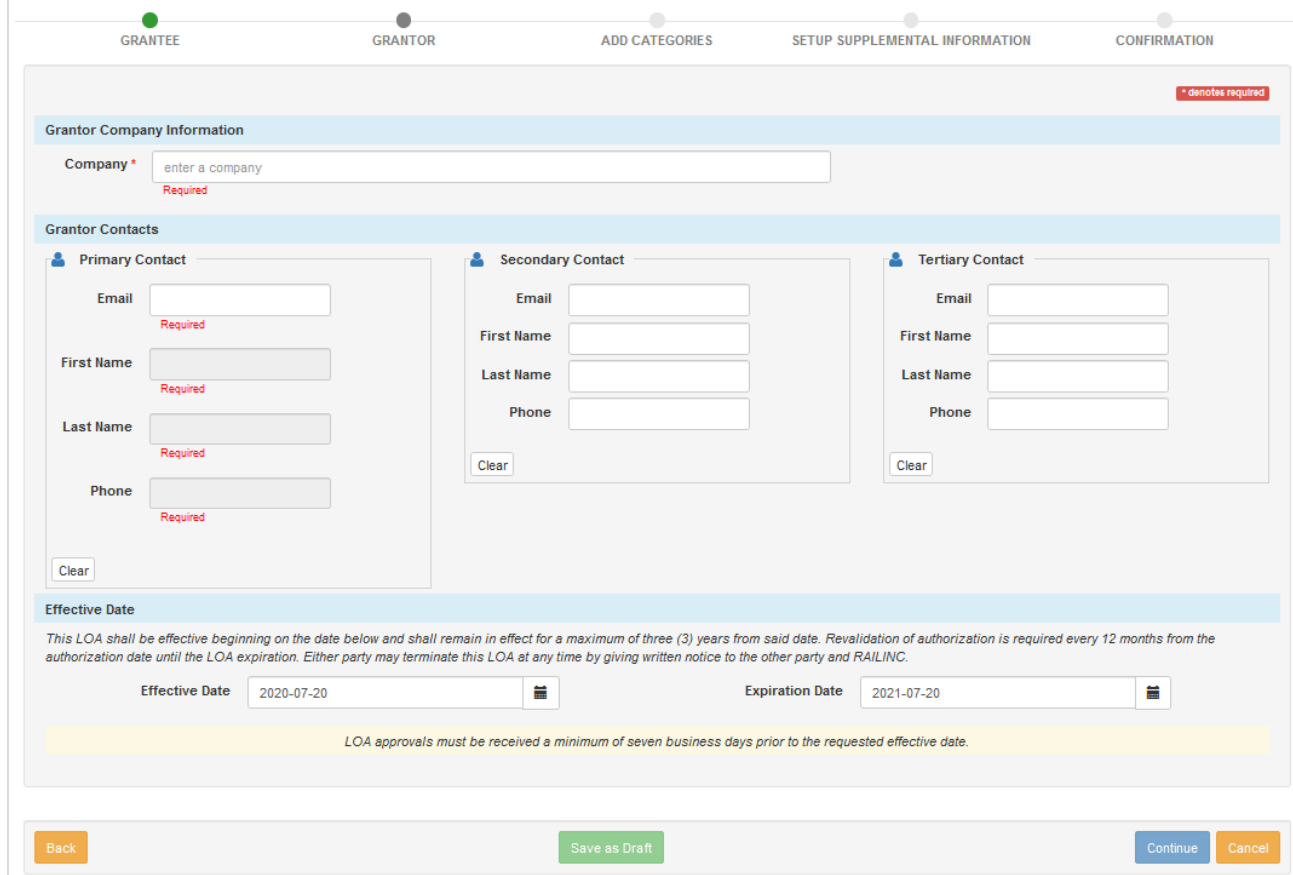

<span id="page-15-0"></span>*Exhibit 18. Create LOA (Grantor tab when Grantee is selected)*

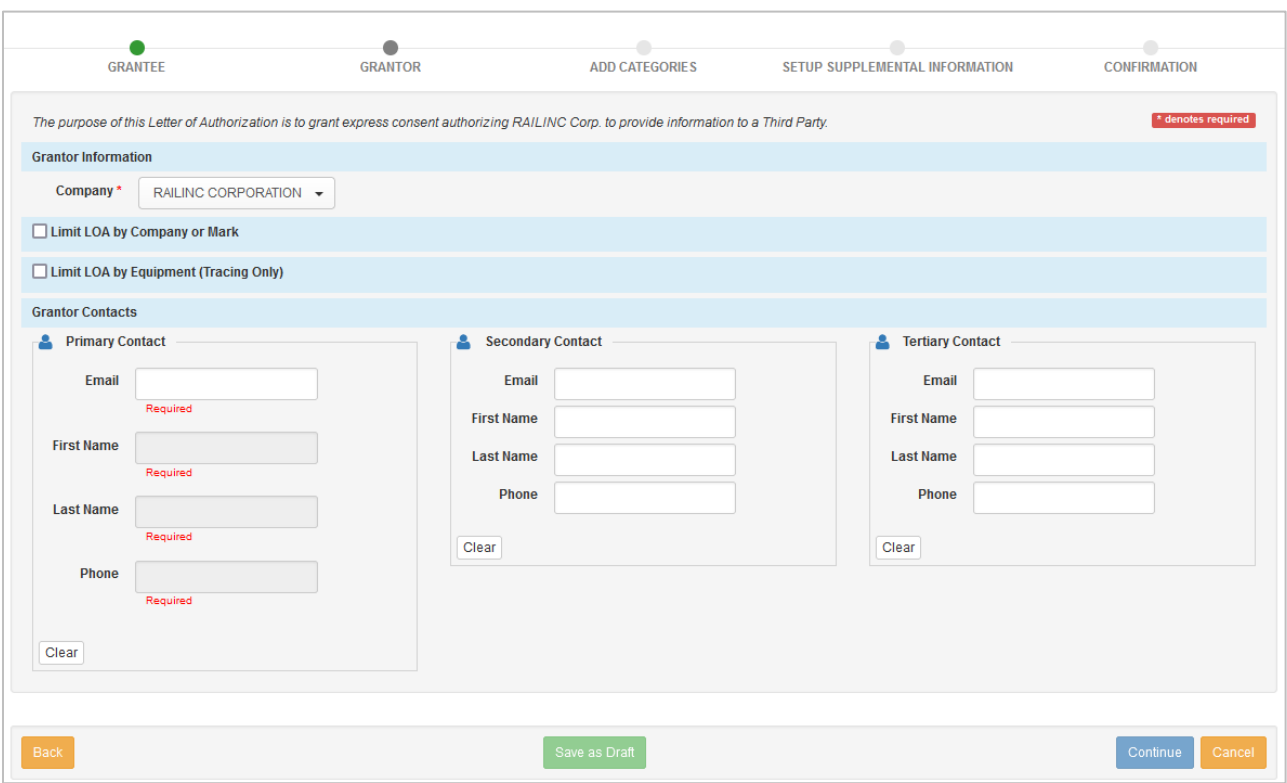

#### <span id="page-16-0"></span>*Exhibit 19. Create LOA (Grantor tab when Grantor is selected)*

- 7. Complete the required input fields. A **Primary Contact** is mandatory and the associated email address cannot be a distribution list. It must be a specific individual. The **Secondary** and **Tertiary Contact** inputs are optional, but be aware that all contacts listed on an LOA have the ability to approve/reject the LOA. All contacts listed must also be associated with the Grantor company.
- 8. **Limit LOA by Company or Mark**: This option is only available for Tracing LOAs, no other categories. In Tracing LOAs, enter the Company field for this option to appear. To limit the scope of the LOA, click the checkbox to see all available marks including the parent, child and holding children and their marks. Click to select the appropriate marks. Typically, limits are made by company/mark or equipment, but on occasion it may be appropriate to use both.

#### <span id="page-17-0"></span>*Exhibit 20. Create LOA (Grantor tab with Limit LOA Selected )*

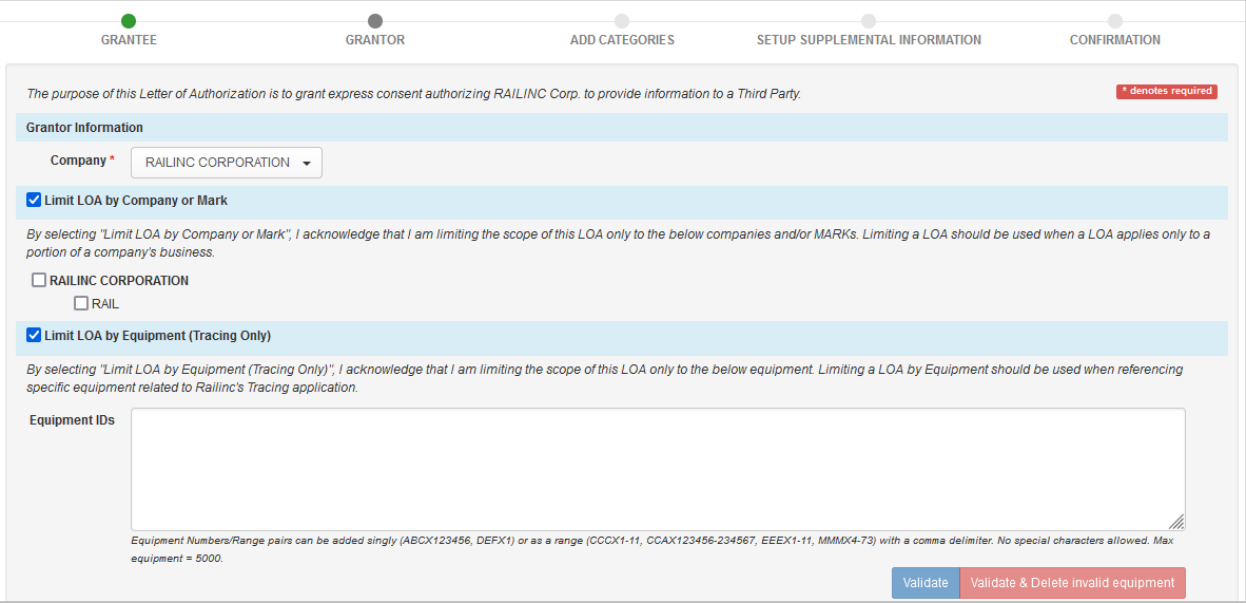

- 9. **Limit LOA by Equipment (Tracing Only)**: Enter the Company field for this option to appear. To limit the scope of the LOA, enter the appropriate equipment ids individually or in a range. Once equipment id's are entered, click **Validate** or **Validate & Delete invalid equipment**. Valid equipment is equipment that is registered in Umler for the selected company. **Validate** provides a message of the outcome at the top of the screen and **Validate & Delete** removes ids that are not found in Umler. Typically, limits are made by company/mark or equipment, but on occasion it may be appropriate to use both.
- 10. **If completing the LOA as a Grantee:** Specify an **Effective** and **Expiration Date**. The Effective Date cannot be a date in the past. The LOA shall be effective beginning on the date below and shall remain in effect for a maximum of three (3) years from the specified date. Revalidation of authorization is required every 12 months from the authorization date until the LOA expiration. Either party may terminate this LOA at any time by giving written notice to the other party and Railinc.
- 11. When ready, select **Continue** or the **Add Categories** tab at the top of the page. The Create LOA (Add Categories) is displayed [\(Exhibit 21\)](#page-18-0) with all categories collapsed.

#### <span id="page-18-0"></span>*Exhibit 21. Add Categories*

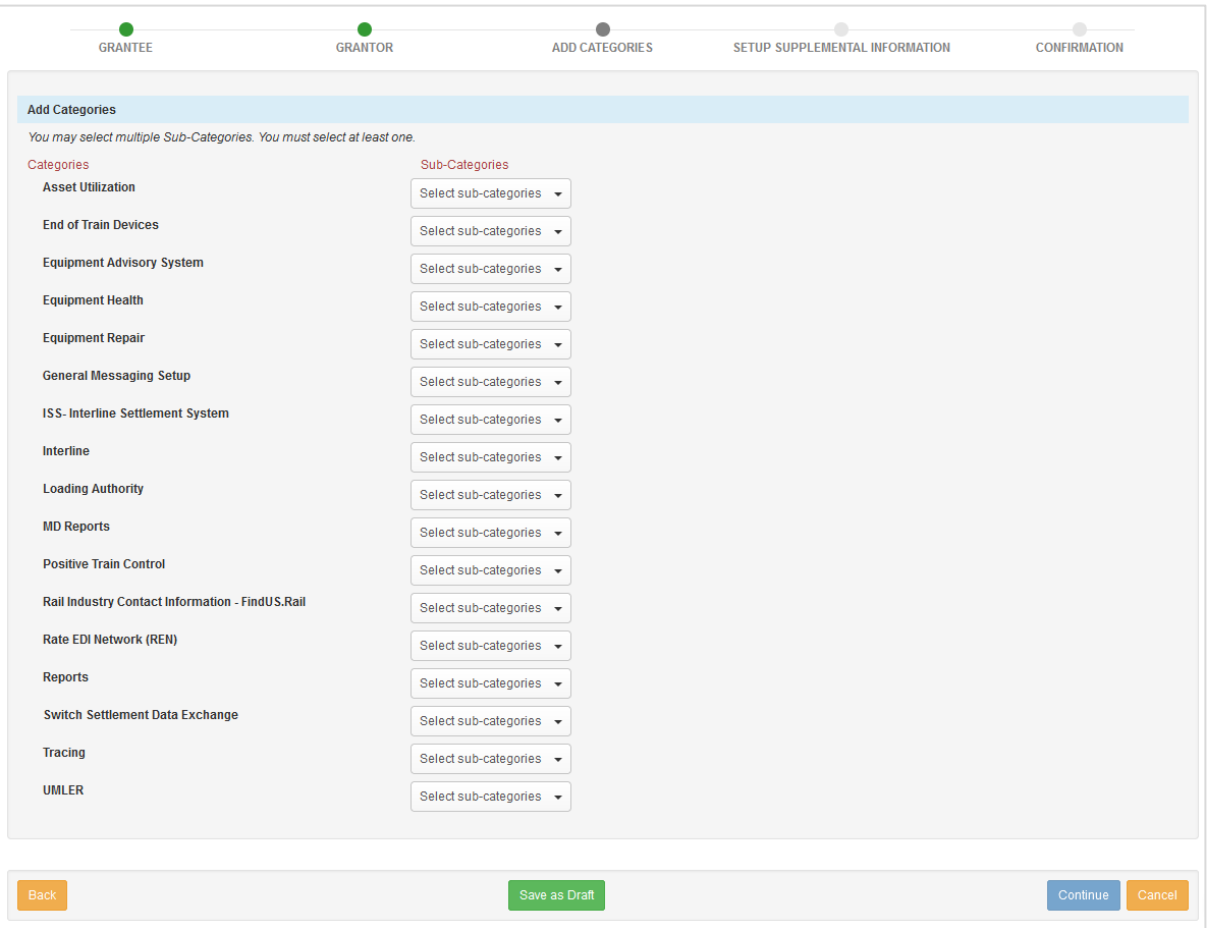

12. Use the sub-category drop-down next to the desired category to display its details. **Exhibit 22** shows an example of an expanded category for **Equipment Health**.

#### <span id="page-19-0"></span>*Exhibit 22. Sub-Category Selection for Equipment Health*

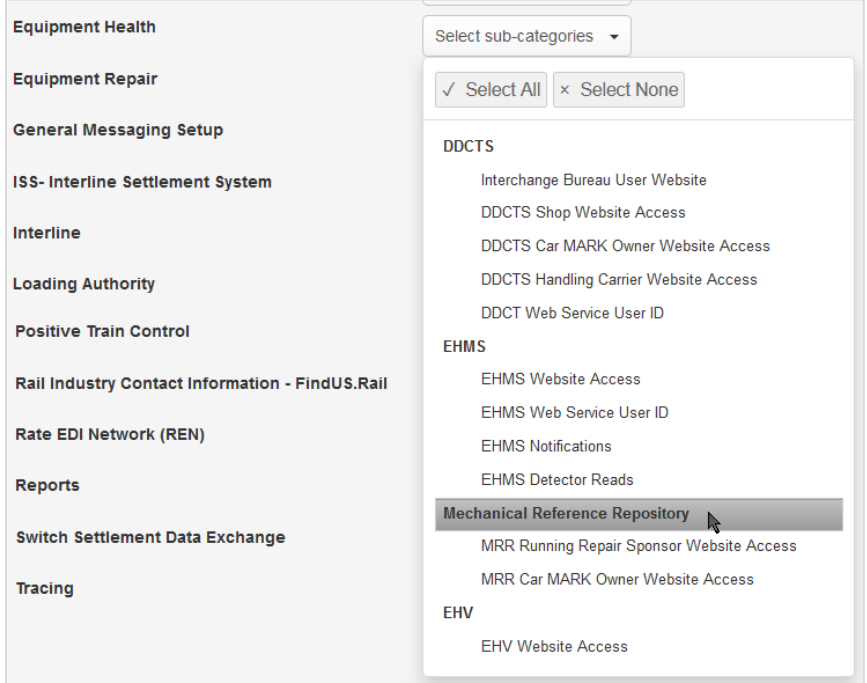

13. Select all the appropriate subcategories associated with the LOA. [Exhibit 23](#page-20-0) shows all categories and entries expanded. The individual entries are subject to change. See Appendix [A—Category Descriptions](#page-42-0) for details.

<span id="page-20-0"></span>*Exhibit 23. Categories and Subcategories (subject to change)* **ASSET UTILIZATION Car Accounting Self Service (CASS)** Car Accounting Self Service Query CASS LAM Creation **Car Hire Data Exchange** Car Hire Data Exchange (CHDX) Send Car Hire Data Exchange (CHDX) Receive **Car Hire Liability File** Car Hire Liability File (CHLF) Payables and Receivables Car Hire Liability File (CHLF) Receivables Car Hire Liability File (CHLF) Payables **Car Hire Accounting Rate Master** Car Hire Accounting Rate Master (CHARM) Receivables Car Hire Accounting Rate Master (CHARM) Payables **Depescription Bid & Offer** Depre Market Reports Deprescription Bid and Offer System Receivables Deprescription Bid and Offer System Payables **Transfer of Liability** TRAIN26 TRAIN28 1-3 TRAIN28 6-8 TRAIN28 CPY10 TRAIN28 CPY20 TRAIN28 CPY30 TRAIN29 **LCS** SWADM52 TRAIN61 TRAIN62 TRAIN63 TRAIN69ALL 10 TRAIN69ALL 20 TRAIN69ALL 30 TRAIN69ALL 40 TRAIN69ALL 50 TR69CHG 10 TR69CHG 20 TR69CHG 30 TR69CHG 40 TR69CHG 50 TR69HOM 10 TR69HOM 20 TR69HOM 30 TR69HOM 40 TR69HOM 50 TR69ONH **Tank Car Mileage Equalization** Tank Car Mileage Equalization Invoices Tank Car Mileage Equalization Reports **RATE EDI NETWORK (REN) Rate EDI Network (REN)** Rate EDI Network (REN) Access REN Web **EQUIPMENT REPAIR Car Repair Billing Data Exchange** Submit and Receive Receive Data Only Submit Data Only **Billing Repair Card** Billing Repair Card

**RAIL INDUSTRY CONTACT INFORMATION - FINDUS.RAIL Rail Industry Contact Information – FindUs.Rail** FindUs.Rail Website Access **TRACING Tracing** Car Location Message (CLM) Waybill(417) Hazmat Waybill **UMLER UMLER** Equipment Registry Website Access Web Services Component Registry Website Access TRAIN II Equipment Updates **EQUIPMENT HEALTH EHMS** EHMS Notifications EHMS Website Access EHV Website Access **DDCTS** Interchange Bureau User Website DDCT Web Service User Id DDCTS Shop Website Access DDCTS Car Owner Website Access DDCTS Handling Carrier Website Access **EHMS/Repair Service** EHMS Web Service User Id **Mechanical Reference Repository** MRR Car MARK Owner Website Access MRR Running Repair Sponsor Website Access **GENERAL MESSAGE SETUP TRAIN Messaging** TRAIN58 EDACK51 Flip Flop Table TRAIN50 TRAIN51 TRAIN53 **Forward & Store** Waybill Submissions and Receipt (SW417 or SWAYB) **General Messaging** Message Switching **ISS - INTERLINE SETTLEMENT SYSTEM ISS – Interline Settlement System** Interline Settlement System **EQUIPMENT ADVISORY SYSTEM** Report Inspections via Web Services Equipment Advisory Website Access **LOADING AUTHORITY Loading Authority (OT-57)** Loading Authority (OT-57) – Railroad User Loading Authority (OT-57) – Fleet Manager Loading Authority (OT-57) – Equipment Owner **MD REPORTS MD-11** MD-11 Private Car Owner MD-11 Manufacturer/Reconditioner **MD-115** MD-115 Manufacturer **SWITCH SETTLEMENT DATA EXCHANGE Switch Settlement Data Exchange** SSDX Send SSDX Receive

14. When ready, select **Continue** or the **Setup Supplemental Information** tab at the top of the page. The Setup Supplemental Information is displayed [\(Exhibit 24\)](#page-21-0).

<span id="page-21-0"></span>*Exhibit 24. Setup Supplemental Information Tab*

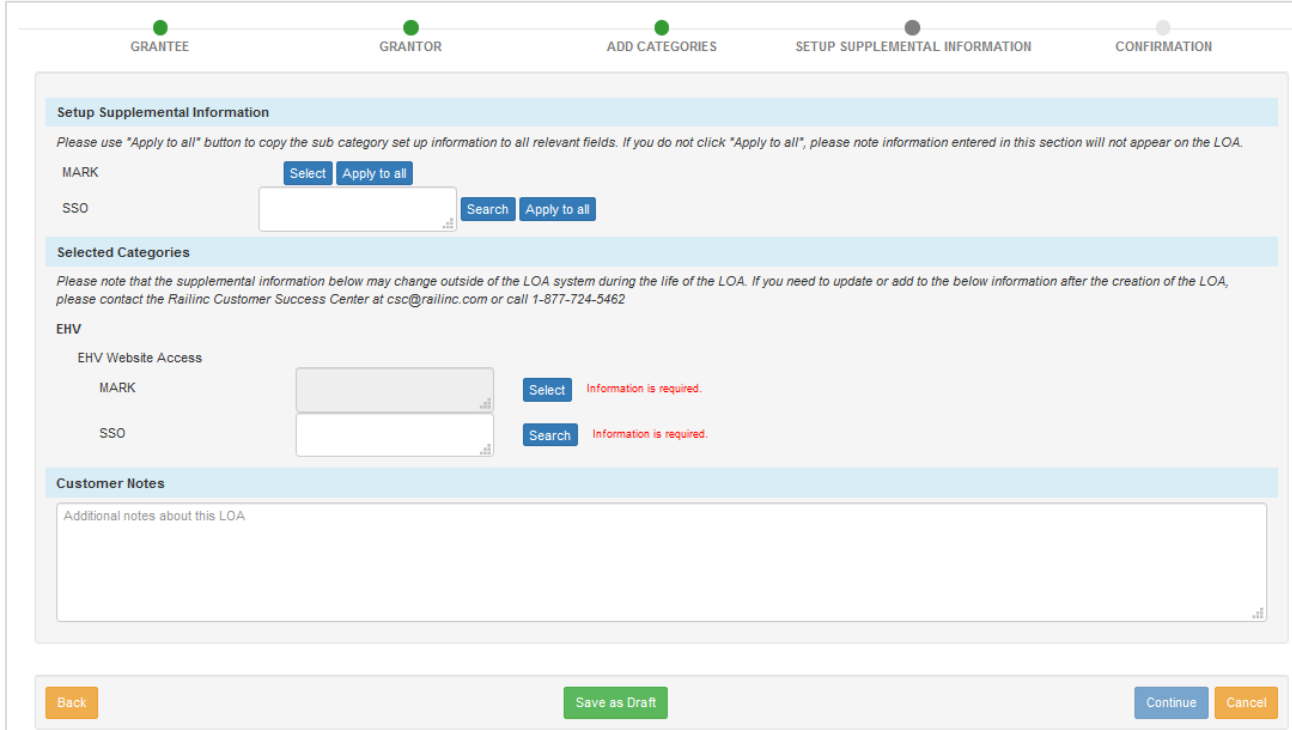

- 15. At the top of the page, the **Setup Supplemental Information** section allows you to select/add additional information related to the setup of the selected categories. This information varies by category, but can include marks, SSO IDs, agent marks, tracing options, etc. Enter or look up **Marks** and **SSO** IDs which can then be subsequently applied to all the categories selected on the previous step.
	- a. When the **Select** button for **Mark** is selected, the **Marks Selection** look up is displayed [\(Exhibit 25\)](#page-21-1) allowing you to choose available marks. Selecting **Apply to All** applies all available marks.

<span id="page-21-1"></span>*Exhibit 25. Marks Selection Look Up*

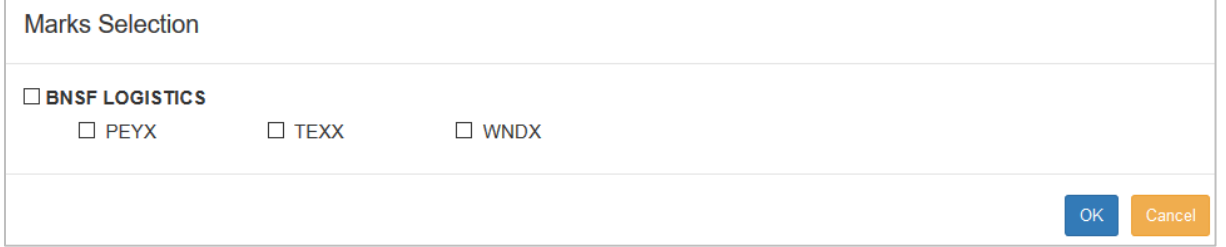

b. When the **Search** button for **SSO** is selected, the **Users Selection** look up is displayed [\(Exhibit 26\)](#page-22-0) allowing you to search for SSO IDs. The drop-down field on the look up allows you to search by email, user id, first or last name.

#### <span id="page-22-0"></span>*Exhibit 26. Users Selection Look Up*

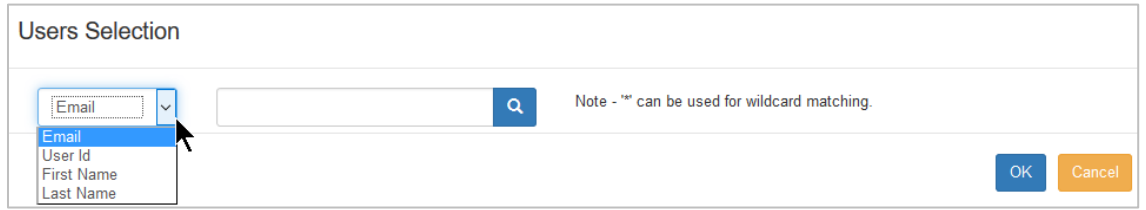

16. If you wanted to apply a found or entered Mark or SSO ID to all categories selected on the previous step, select the **Apply to All** button that corresponds with either Mark or SSO ID. [Exhibit 27](#page-22-1) demonstrates the **Apply to All** feature for a found Mark.

<span id="page-22-1"></span>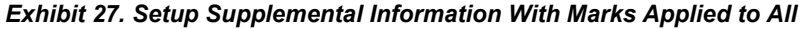

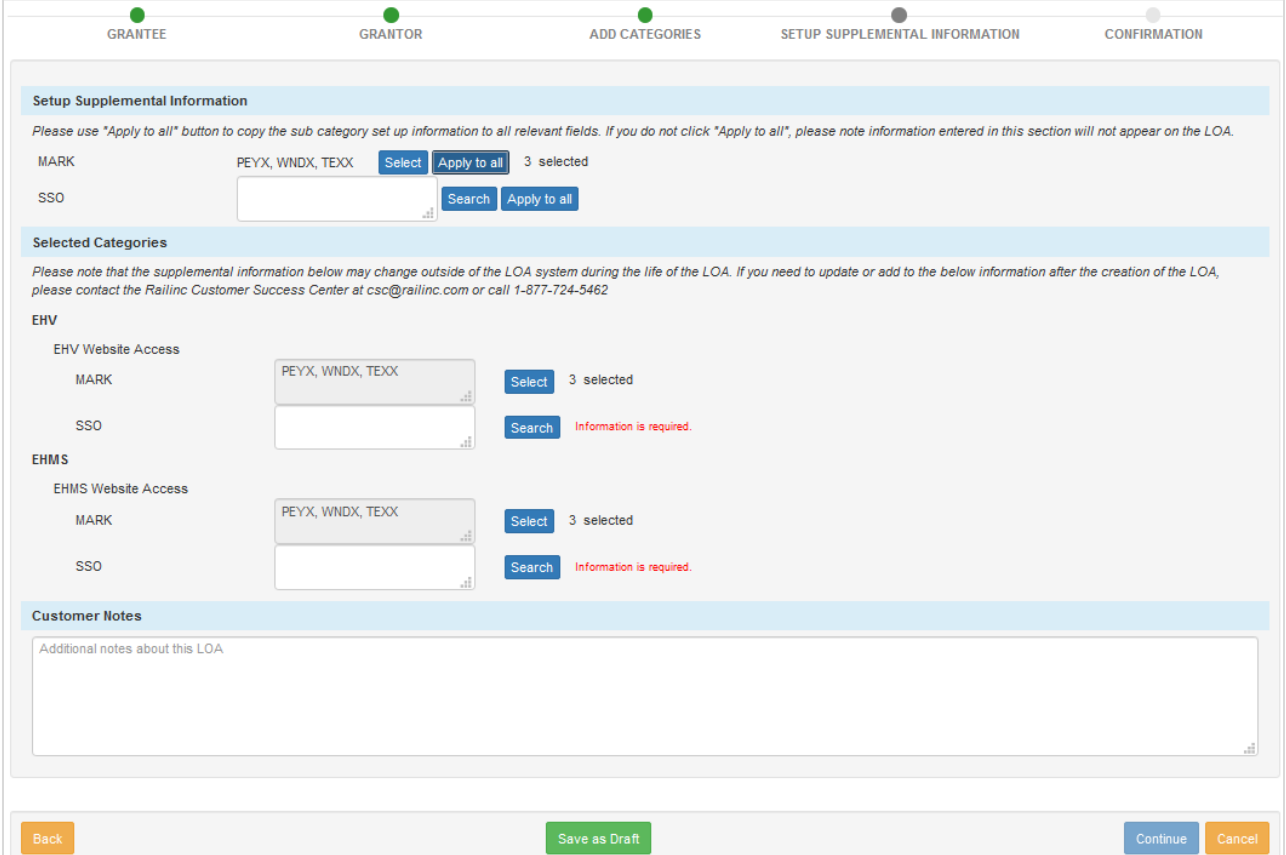

- 17. Use the optional **Customer Notes** field to include any notes that are relevant to assist with the set up of the LOA.
- 18. Once relevant details are assigned to each selected category, select **Continue**.
- 19. Review the LOA for accuracy and use the **Back** button (bottom left) or the LOA tabs at the top to update information as needed.

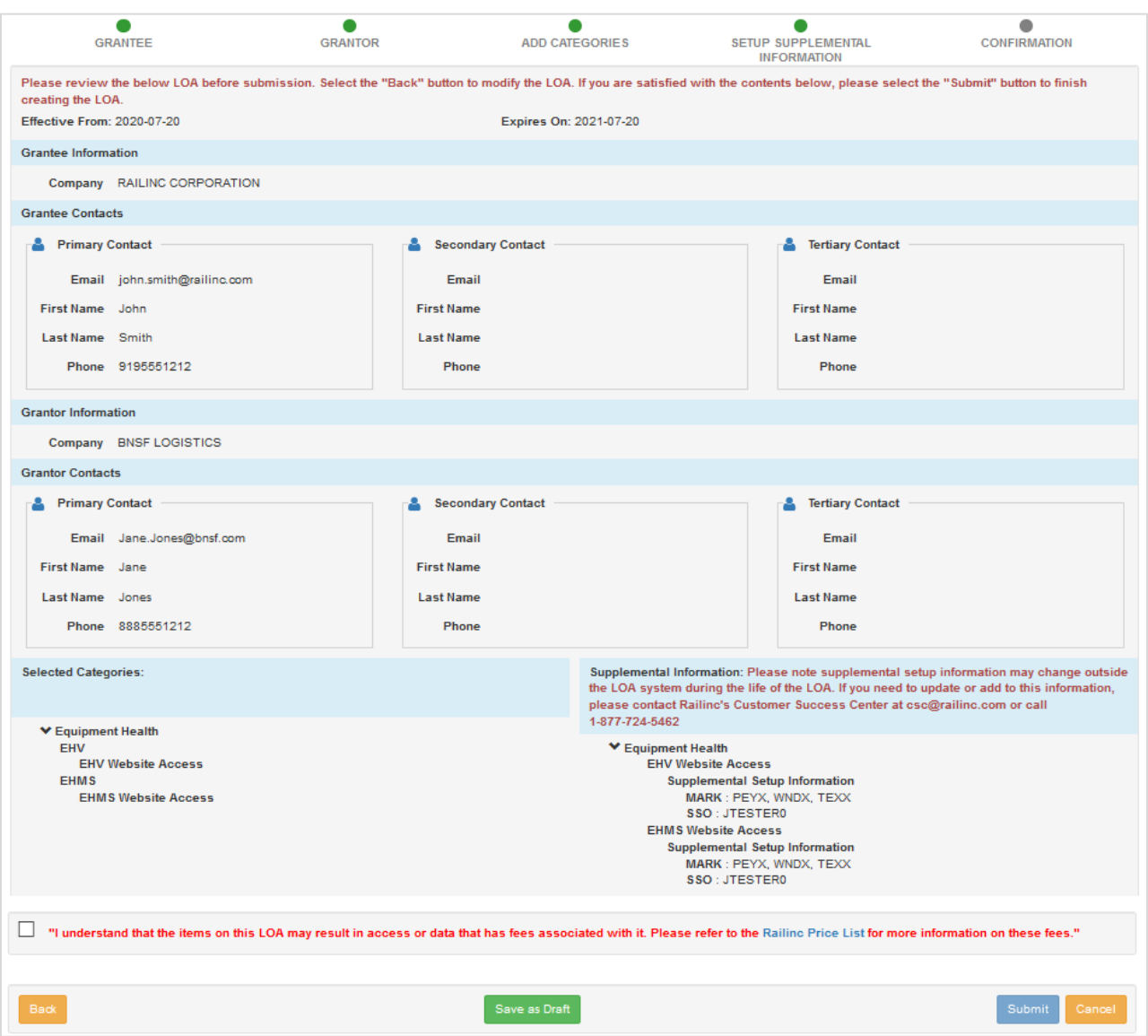

#### <span id="page-23-0"></span>*Exhibit 28. Review LOA Details*

20. You have the option to save the LOA as Draft. When you're ready to submit the LOA, select the checkbox to agree to the statement at the bottom, and select **Submit**. A message appears at the top of the page stating that the LOA has been submitted  $(Exhibit 29)$ . An automatic email is sent to the involved parties for approval and notification of the LOA submission.

#### <span id="page-24-0"></span>*Exhibit 29. Submitted LOA*

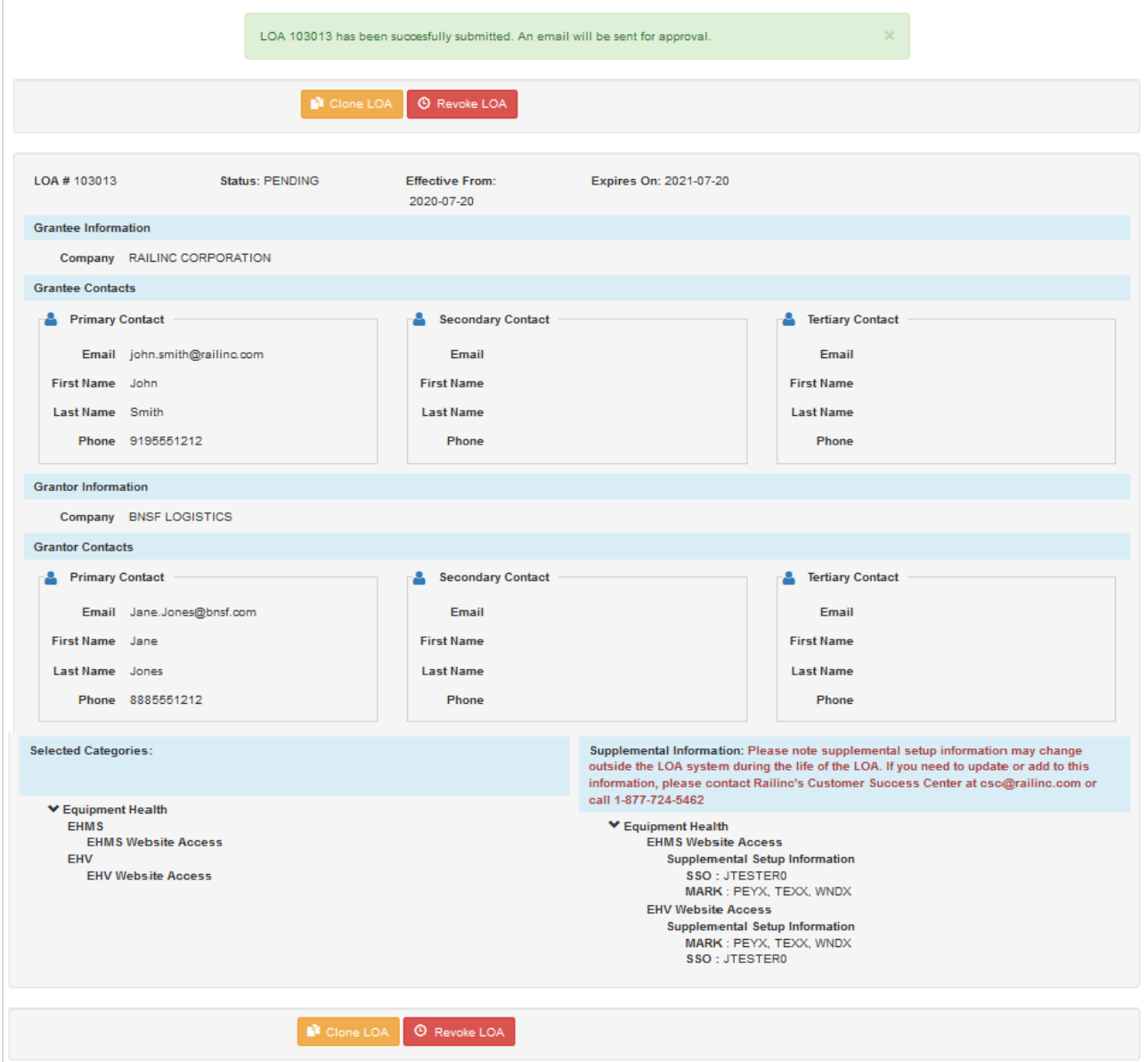

21. As needed, select **Clone LOA** to create a new LOA that replicates elements of the one displayed (see [Cloning LOAs\)](#page-32-0) or **Revoke LOA** to revoke a (pending or approved) LOA (see [Revoking LOAs\)](#page-29-2).

### <span id="page-25-0"></span>**Search LOA**

When the user selects **Search LOA** from the menu, the **Search for Letters of Authorization** page is displayed [\(Exhibit 30\)](#page-25-1).

<span id="page-25-1"></span>*Exhibit 30. Search for Letters of Authorization*

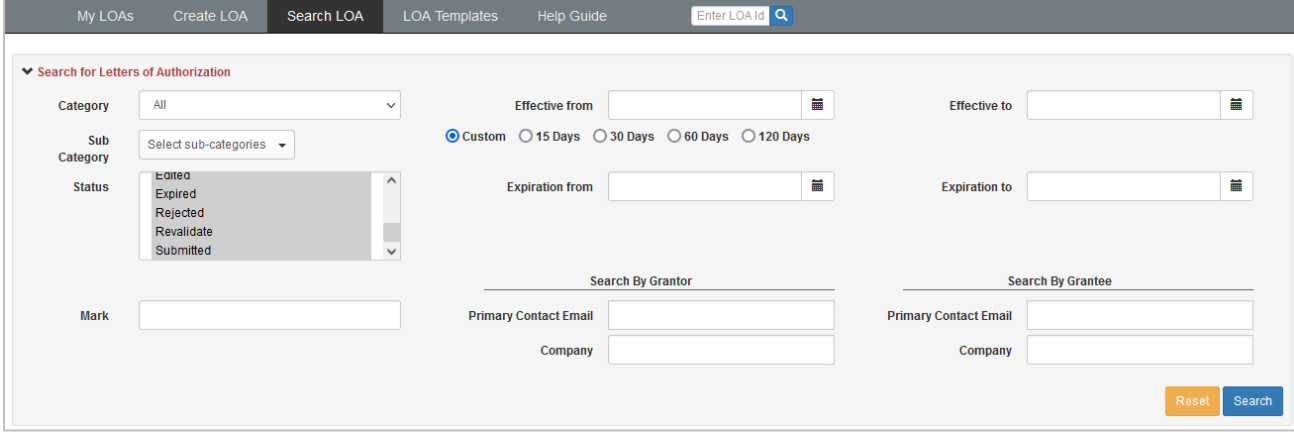

Search criteria include:

- **Category**: Show LOAs for the selected Category only (single selection drop-down). Default is **All**.
- **Sub-Category**: Show LOAs that include the selected Sub Category. A Category must be chosen before a Sub Category can be selected.
- **Effective From/To dates**: Period when the LOA became effective. When one date is entered, the other field defaults to the same date. Adjust period as necessary. Default is blank.
- **Expiration From/To dates**: Period when the LOAs expire. When one date is entered, the other field defaults to the same date. Adjust period as necessary. Default is blank.
	- o You can search an LOA by expiration date. Select Custom to customize the date range or select 15 Days, 30 Days, 60 Days or 120 Days to view LOAs that will expire within the selected period of time.
- **Status:** Choose a value from the drop-down. Valid values include:
	- o 2nd Party Approved
	- o 2nd Party Rejected
	- o Approved
	- o Canceled
	- o Cancellation Requested
	- o Draft
	- o Edited
	- o Expired
	- o Rejected
	- o Revalidate
	- o Submitted
- **Mark**: The Mark for either the Grantor or the Grantee.
- **Search By Grantor**: Search by the grantor's primary email address and/or company name.
- **Search By Grantee**: Search by the grantee's primary email address and/or company name.
- **Reset** clears the criteria. When criteria have been set, select **Search** to view the results.

# <span id="page-26-0"></span>**Viewing Search Results**

The Search Results table has several controls for navigation.

<span id="page-26-1"></span>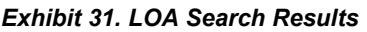

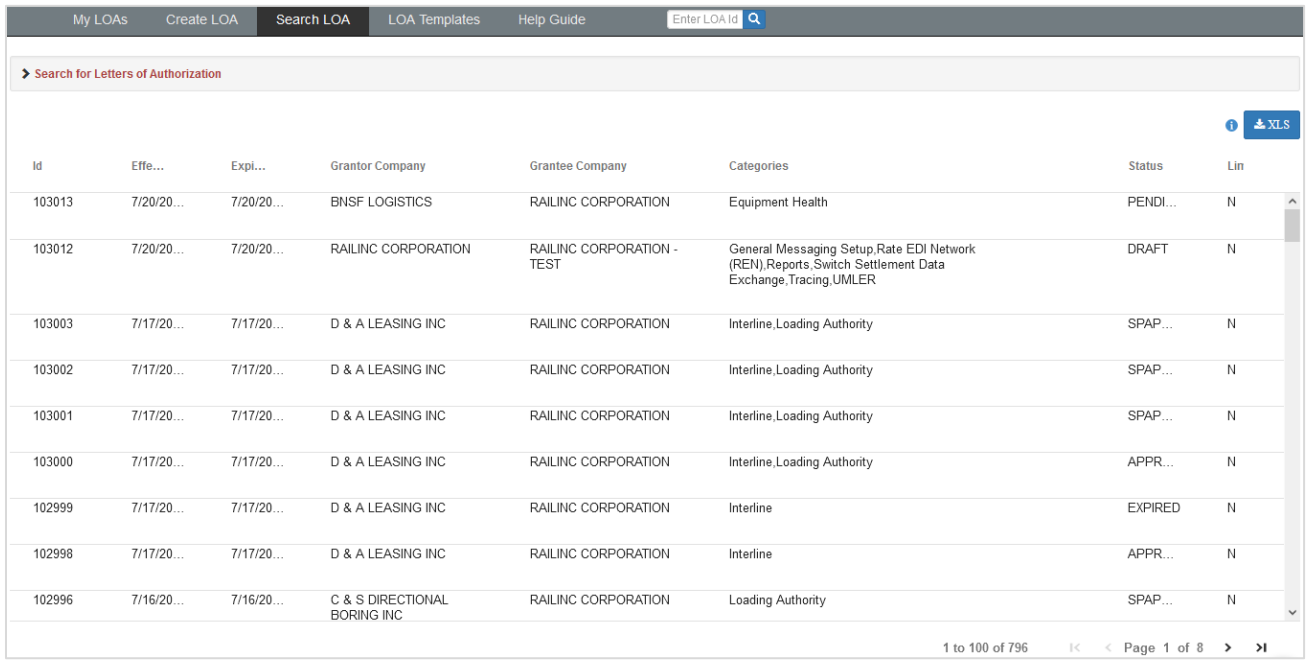

When viewing search results:

- Use the left and right arrows to page through multiple pages of search results in the bottom right of the page.
- LOA provides the number of search results and the number of records you are currently viewing in the bottom right of the page.
- Select the row of a listed LOA ID to view the details of the LOA and to perform possible actions  $(Exhibit 29)$  $(Exhibit 29)$  is an example).

# <span id="page-27-0"></span>**Viewing Documents**

Existing LOAs can have documents attached. To view the document attached to an LOA:

1. Select the icon link in the PDF column of the row. The document is displayed in a new browser window.

<span id="page-27-1"></span>*Exhibit 32. Attached PDF Document Window*

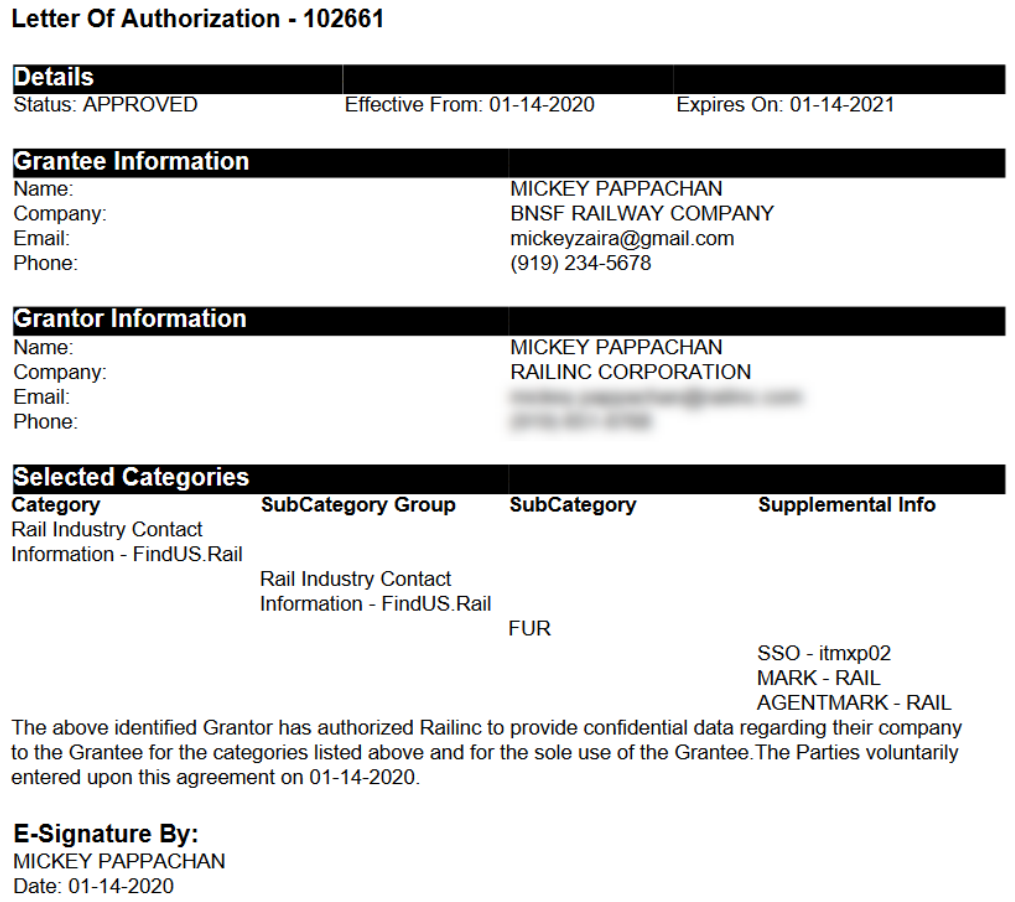

- 2. To print the document, select the Acrobat print icon (or press **Ctrl + P**), and send to local printer.
- 3. When finished viewing the document, close the browser window.

# <span id="page-28-0"></span>**Viewing Approved LOAs**

Additional action buttons are available for displayed LOAs in **Approved** status. Approved LOAs can be viewed as a PDF from the [My LOAs](#page-9-1) page.

1. Select the row of a listed LOA ID with **Approved** status on the **Search Results** page to open the View LOA panel.

<span id="page-28-1"></span>*Exhibit 33. View of Approved LOA with Limit*

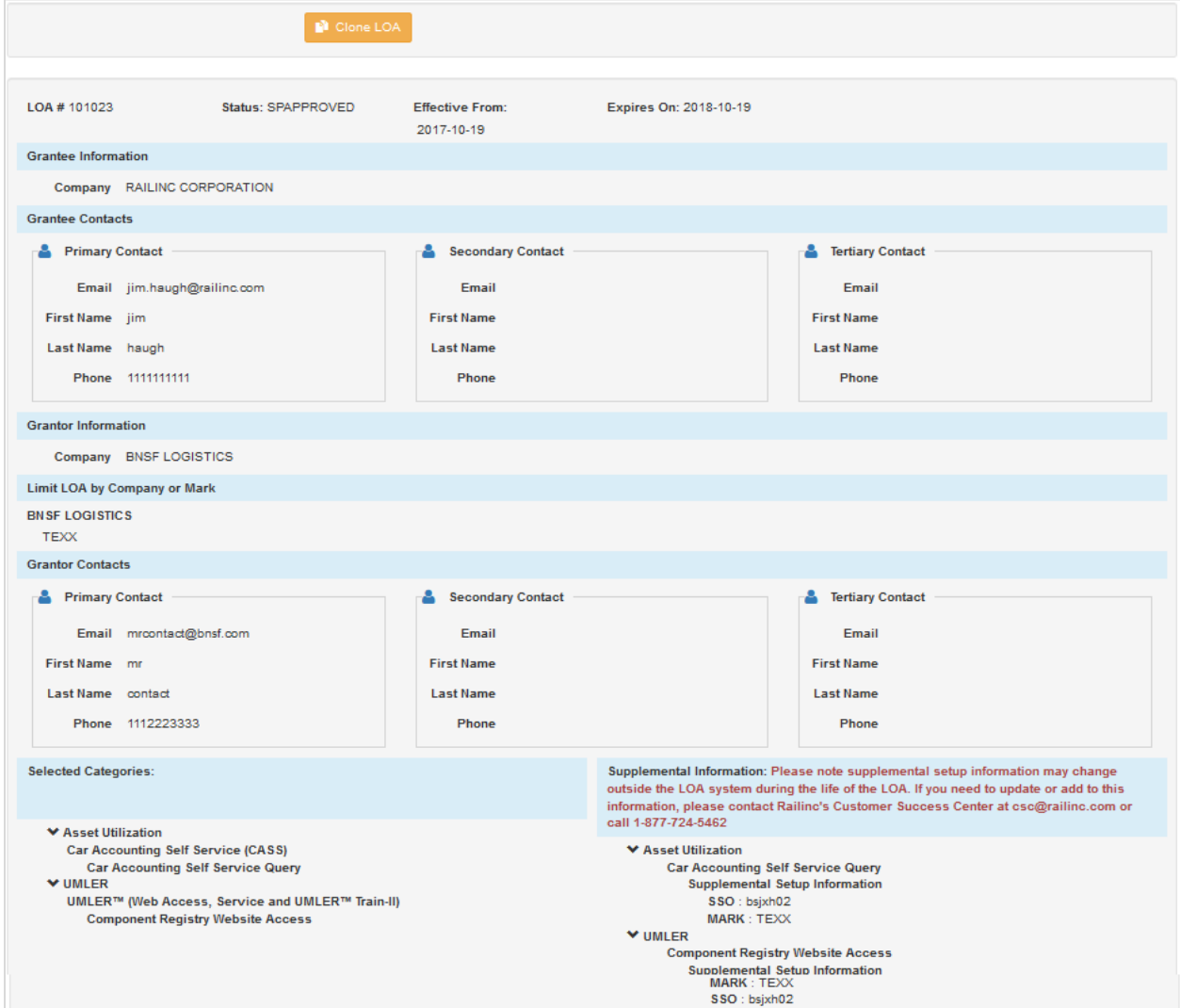

2. Choose an action as shown below:

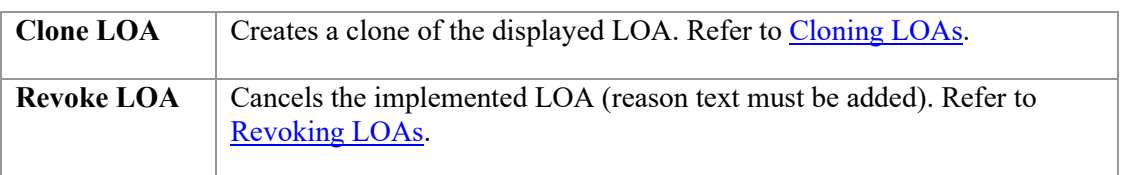

# <span id="page-29-0"></span>**Managing LOAs**

# <span id="page-29-1"></span>**Approving/Rejecting LOAs**

Once an LOA has been submitted, it must then be reviewed and either approved or rejected by the Grantor and Railinc. The Grantor receives an email notification when the LOA request is submitted for review. Selecting the link in the email opens a browser page where the Grantor can view the LOA. At the bottom, a signature box is provided to affirm that the recipient is authorized to sign on behalf of the Grantor and consents to the legally binding terms and conditions of the LOA. The Grantor can sign inside the box and then select to approve or decline the LOA.

Grantors with access to the Letter of Authorization application can approve or reject the LOA within the application.

<span id="page-29-3"></span>*Exhibit 34. LOA Pending Approval*

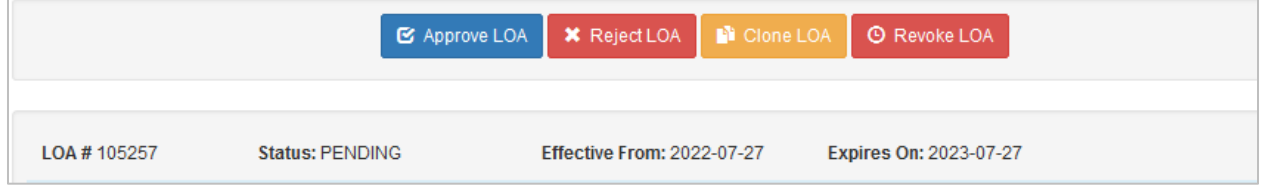

When a **Renewed** LOA is created and submitted from an **Approved** LOA, the original Approved LOA can no longer be edited, and when the Renewed LOA is approved, the original Approved LOA automatically expires (and can no longer be edited). See [Renewing LOAs.](#page-34-1)

# <span id="page-29-2"></span>**Revoking LOAs**

When an LOA is either pending or approved, it can be revoked. To revoke an LOA:

- 1. Conduct a search for the LOA to be revoked. See [Search LOA](#page-25-0) for instructions. Approved LOAs can also be accessed from the **Approved** tab on the My LOAs page and pending LOAs can be accessed from the **Submitted** tab (see [My LOAs\)](#page-9-1).
- 2. From the displayed results, select the row of a pending or approved LOA. The View LOA page is displayed [\(Exhibit 35\)](#page-30-0).

#### <span id="page-30-0"></span>*Exhibit 35. View of LOA with Clone and Revoke options*

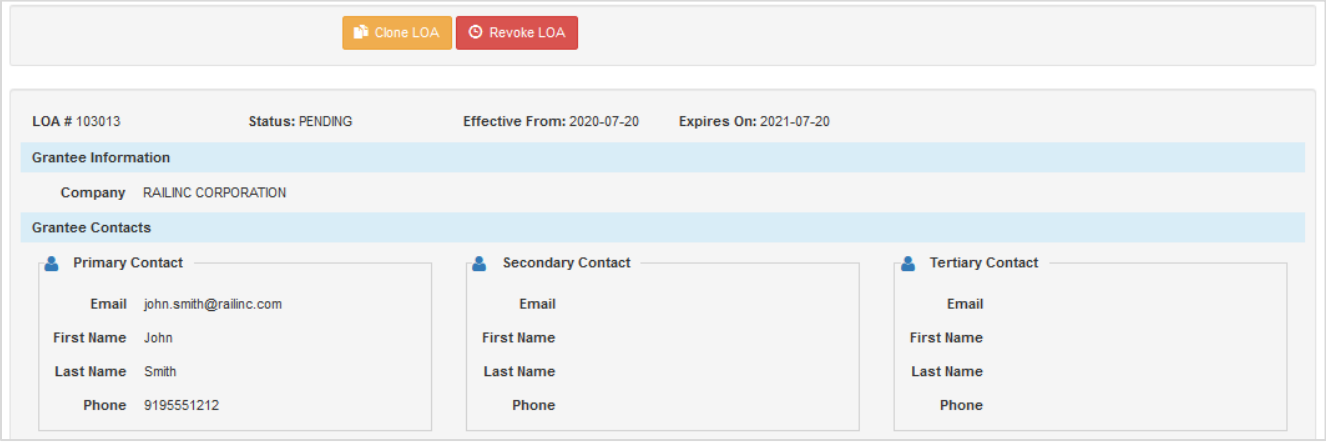

3. Select the **Revoke LOA** button. A message appears stating that the LOA has been revoked. An email is sent to the involved parties.

# <span id="page-31-0"></span>**Editing LOAs**

To edit an LOA:

- 1. Conduct a search for the LOA to be edited. See [Search LOA](#page-25-0) for instructions. LOAs can also be accessed from the tabs on the My LOAs page (se[e My LOAs\)](#page-9-1).
- 2. Select the row of a displayed LOA to be edited. The View LOA page is displayed.
- 3. Select the **Edit LOA** button.

#### <span id="page-31-1"></span>*Exhibit 36. Edit Categories*

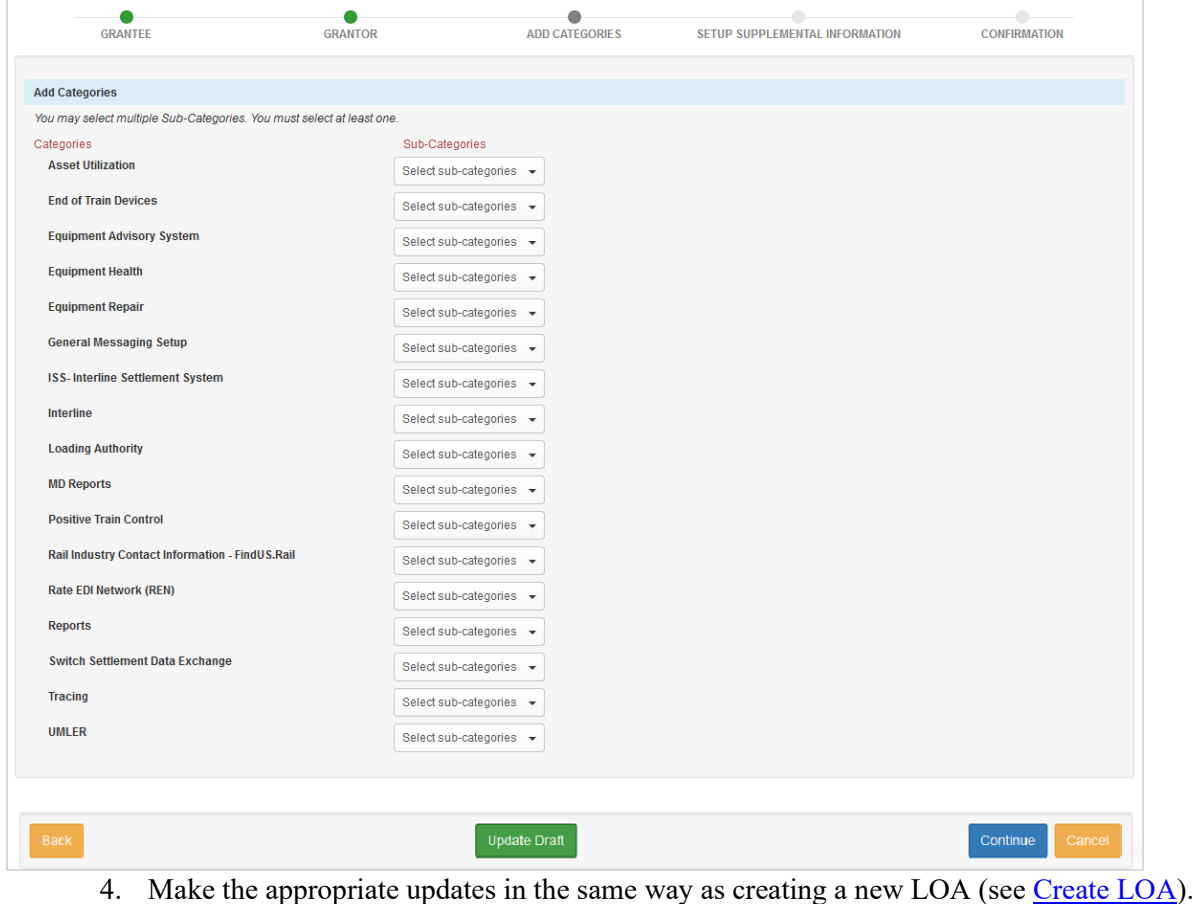

5. Click **Continue** to continue through each page.

#### <span id="page-31-2"></span>*Exhibit 37. Update Draft or Submit*

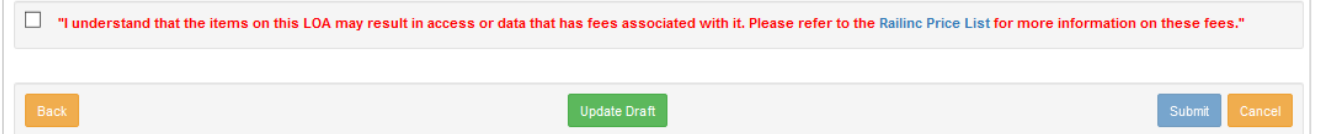

6. Update Draft or when ready to submit the LOA, select the checkbox to agree to the statement at the bottom, and select **Submit**. A message appears at the top of the page stating that the LOA has been submitted. An automatic email is sent to the involved parties as a notification of the LOA revisions.

# <span id="page-32-0"></span>**Cloning LOAs**

The LOA application allows you to clone existing LOAs. This is helpful and saves time if characteristics in an existing LOA are similar to what is needed in a new LOA.

To clone an existing LOA:

- 1. Conduct a search for the LOA to be cloned. See **Search LOA** for instructions. LOAs can also be accessed from the tabs on the My LOAs page (se[e My LOAs\)](#page-9-1).
- 4. Select the row of an LOA ID of the LOA to be cloned. The View LOA page is displayed [\(Exhibit 35\)](#page-30-0).
- 2. Select **Clone LOA**. The LOA fields open for modification.
- 3. Complete the cloned LOA in the same way as creating a new LOA (se[e Create LOA\)](#page-12-0).

# <span id="page-33-0"></span>**Revalidating LOAs**

LOAs are by default good for three years; however, after each one-year period (and after at least 365 days), the LOA must be revalidated by the Grantor to continue for the full three years. The system sends the Grantor a notice to revalidate the LOA AT 45, 30, 14, 7 and 1 day(s) prior to the revalidation date.

Upon receipt of a system e-mail requiring validation of an LOA:

1. When an LOA needs to be revalidated, an email is sent to the Grantor [\(Exhibit 38\)](#page-33-1).

<span id="page-33-1"></span>*Exhibit 38. Revalidation E-Mail to Grantor with Application Link*

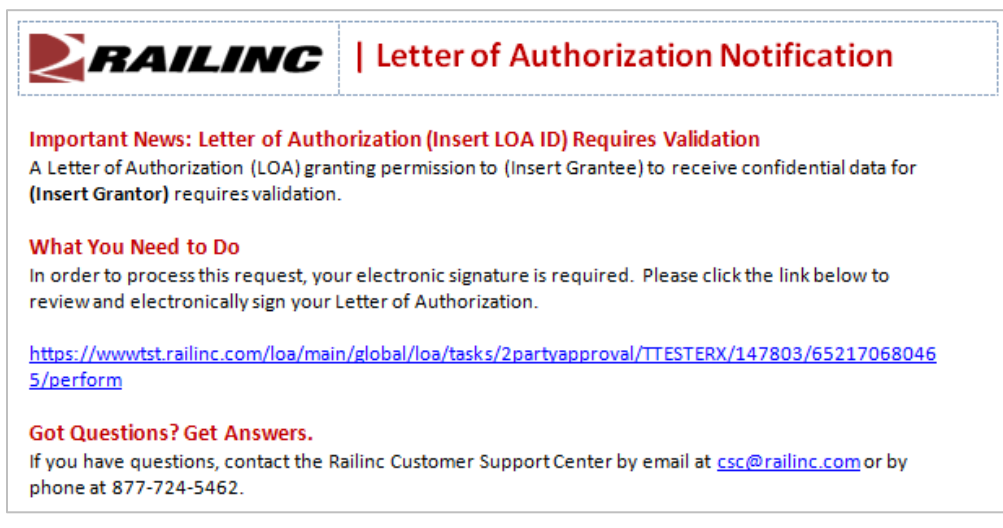

2. Select the link in the email in order to initiate the revalidation process.

See [Renewing LOAs](#page-34-1) to learn how to renew a Revalidate LOA. When a **Renewed** LOA is created and submitted from a Revalidate LOA, the original Revalidate LOA can no longer be edited, and when the Renewed LOA is approved, the original Revalidate LOA automatically expires (and can no longer be edited). See [Renewing LOAs.](#page-34-1)

# <span id="page-34-0"></span>**Expiring LOAs**

When LOAs near their expiration date, the system sends the Grantee an email to submit a new LOA at 45, 30, 14, 7 and 1 day(s) prior to the expiration date. If the Grantee and Grantor are no longer doing business with each other, these emails can be ignored. However, if the relationship continues past the LOA expiration date, a new LOA must be submitted within 15 days of the expiration date of the prior LOA to prevent access from being removed.

Once an LOA expires, it can no longer be edited, but expired LOAs can be renewed. See [Renewing LOAs](#page-34-1) to learn how to renew an expired LOA.

Upon request, Railinc has the ability to stop LOA expiration emails from being sent out by contacting the Railinc Customer Success Center by email at  $\csc(\alpha)$  railinc.com or by phone at (877) 724-5462.

# <span id="page-34-1"></span>**Renewing LOAs**

When an LOA has expired, the LOA application provides a way to automatically copy and replace an existing LOA with the status of **Expired**, **Revalidate** and **Approved** using the renew option. A renewed LOA is a replacement of the original LOA. This means that the renewed LOA will be given a new **LOA ID** and certain fields cannot be changed including **Grantee**, **Grantor** and **Categories**. The **Effective Date** can change and cannot be in the past. If these are fields that you want to update, consider using the Clone option instead (see [Cloning LOAs\)](#page-32-0).

Once a renewed LOA is submitted, the original LOA can no longer be updated. When the renewed LOA is approved, the original LOA automatically expires (see [Expiring LOAs\)](#page-34-0).

To use the renew option:

1. Open an expired, revalidate or approved LOA. At the top of the LOA is the option to **Clone** or **Renew** an LOA.

#### <span id="page-34-2"></span>*Exhibit 39. Renew LOA Button*

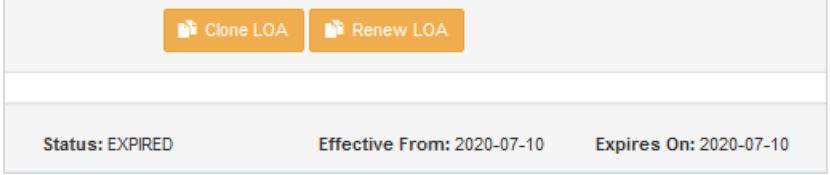

2. Click the **Renew LOA** button.

In some cases, an LOA can't be renewed because it contains invalid data. When this happens, you'll see a red message at the top of the LOA after clicking the **Renew LOA** button. Some of the reasons for invalid data include Grantee or Grantor information is not up-to-date, mark hierarchy has changed, equipment is invalid and/or category has changed.

- 3. In a renewed LOA, the **Grantee Information** cannot be updated. The **Grantee Contacts** can be edited; make any appropriate changes. If there are no errors, click **Continue**.
- 4. The **Grantor Information** cannot be updated. The **Grantor Contacts** and **Effective/Expiration Dates** can be edited; make any appropriate changes. Dates cannot be in the past. Click **Continue**.
- 5. **Selected Categories** cannot be updated. When you're ready to submit the LOA, select the checkbox to agree to the statement at the bottom, and select **Submit** (or **Back** to make changes to the dates or contacts or **Cancel** to cancel the LOA).
- 6. When the LOA is successfully submitted, a green message appears at the top with the number of the (new) LOA. The LOA goes through the same approval process and when the renewal has been successfully approved by the other party and Railinc, the original (revalidate or approved) LOA automatically expires.

#### <span id="page-35-0"></span>*Exhibit 40. LOA Submitted*

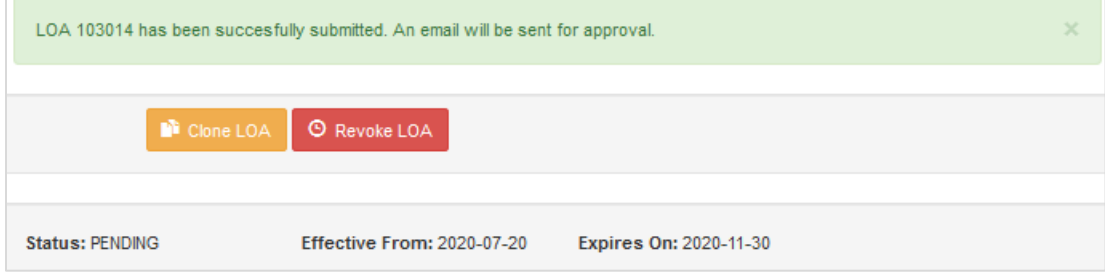

7. Upon approval, you'll receive an email that the renewed LOA is a replacement for the original LOA.

#### <span id="page-36-0"></span>*Exhibit 41. LOA Email Notification*

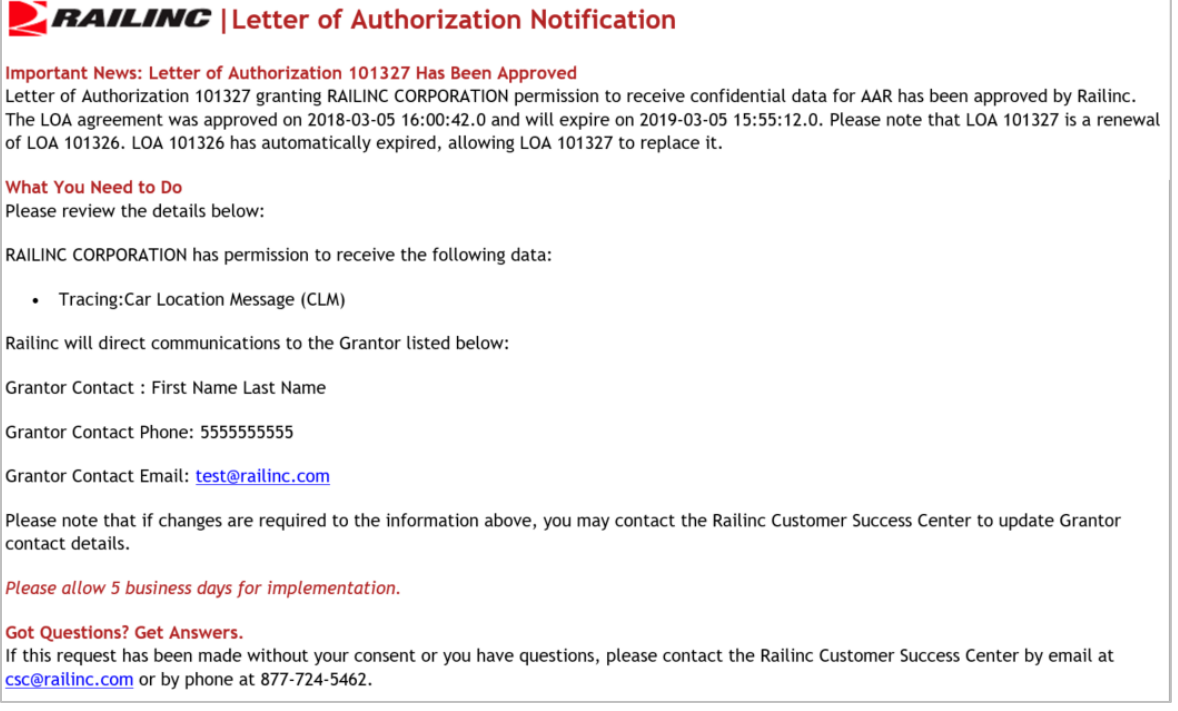

### <span id="page-37-0"></span>**LOA Templates**

The LOA application allows you to create templates. These are helpful and save time if characteristics are similar for multiple LOAs. Select the **LOA Templates** menu item and the LOA Templates page is displayed [\(Exhibit 42\)](#page-37-1).

<span id="page-37-1"></span>*Exhibit 42. LOA Templates*

| + Add LOA Template      |                   |                                      |                                               |                        |                        |                                           |                         |                                                   |  |
|-------------------------|-------------------|--------------------------------------|-----------------------------------------------|------------------------|------------------------|-------------------------------------------|-------------------------|---------------------------------------------------|--|
| <b>Template</b><br>Name | $Role \triangleq$ | Grantee Company $\equiv$             | Grantor Company $\Rightarrow$                 | Created By $\triangle$ | Created On $\triangle$ | <b>Updated By <math>\triangleq</math></b> | Modified On $\triangle$ | <b>Actions</b>                                    |  |
| aar test                | <b>GRANTEE</b>    | ASSOCIATION OF AMERICAN<br>RAILROADS |                                               | ITMXG03                | 03-17-2016             | ITMXG03                                   | 03-17-2016              | ■ Apply Template                                  |  |
| bbbbbbbb                |                   | <b>GRANTEE RAILINC CORPORATION</b>   |                                               | itbxm02                | 03-16-2016             | itbxm02                                   | 03-16-2016              | ■ Apply Template                                  |  |
| pppppppppppppp          |                   | <b>GRANTEE RAILINC CORPORATION</b>   |                                               | itbxm02                | 03-16-2016             | itbxm02                                   | 03-16-2016              | ■ Apply Template                                  |  |
| cde                     |                   | <b>GRANTEE RAILINC CORPORATION</b>   | <b>SWAD GRAIN &amp; PULSES</b><br><b>INC</b>  | itbxm02                | 03-16-2016             | itbxm02                                   | 03-16-2016              | ■ Apply Template                                  |  |
| <b>XX</b>               |                   | <b>GRANTEE RAILINC CORPORATION</b>   |                                               | itbxm02                | 03-16-2016             | itbxm02                                   | 03-16-2016              | ■ Apply Template                                  |  |
| ff                      |                   | <b>GRANTEE RAILINC CORPORATION</b>   | <b>GRACE AIR MEDICAL</b><br><b>FOUNDATION</b> | itbxm02                | 03-16-2016             | itbxm02                                   | 03-16-2016              | <b>Apply Template</b><br>$\overline{\phantom{a}}$ |  |
| dd                      |                   | <b>GRANTEE RAILINC CORPORATION</b>   | FRAC SAND SALES INC                           | itbxm02                | 03-16-2016             | itbxm02                                   | 03-16-2016              | ■ Apply Template                                  |  |

Here is an overview of actions possible from this page:

- [View Template:](#page-38-0) Select the hyperlinked name of a listed LOA template to view its details. The other actions described here are also available once an individual LOA is displayed.
- [Add LOA Template:](#page-39-0) Select the **Add LOA Template** button in the top left to start the process of adding a new template.

<span id="page-37-2"></span>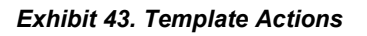

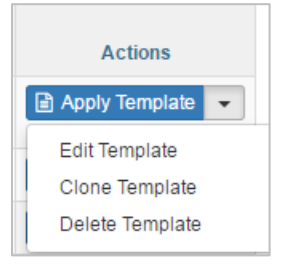

- Other actions are available through the **Apply Template** button and drop-down list in the **Actions** column:
	- o [Apply Template:](#page-39-1) This button allows you to apply a template towards the creation of an LOA. This means that most of the fields in the LOA will be pre-populated with the template inputs.
	- o [Edit Template:](#page-40-0) This selection in the drop-down list allows you to make edits to the existing template.
	- o [Clone Template:](#page-41-0) This selection in the drop-down list allows you to create a copy of the existing template.
	- o **Delete Template**: This selection in the drop-down list allows you to delete the corresponding template.

### <span id="page-38-0"></span>**View Template**

To view the details of an existing template:

- 1. Select the **LOA Templates** menu item. The LOA Templates page is displayed [\(Exhibit 42\)](#page-37-1).
- 2. Select the template name hyperlink of the template that you want to view.

<span id="page-38-1"></span>*Exhibit 44. Template Name Hyperlink (to view an LOA template)*

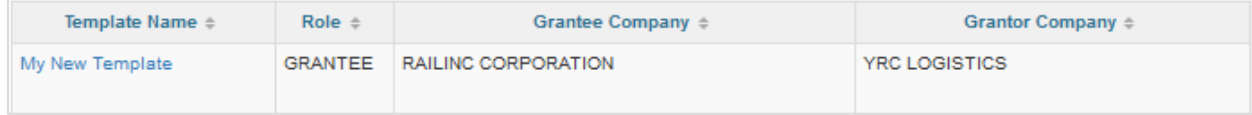

3. Once the template name is selected, the **View LOA Template** page is displayed [\(Exhibit 45\)](#page-38-2).

<span id="page-38-2"></span>*Exhibit 45. View LOA Template*

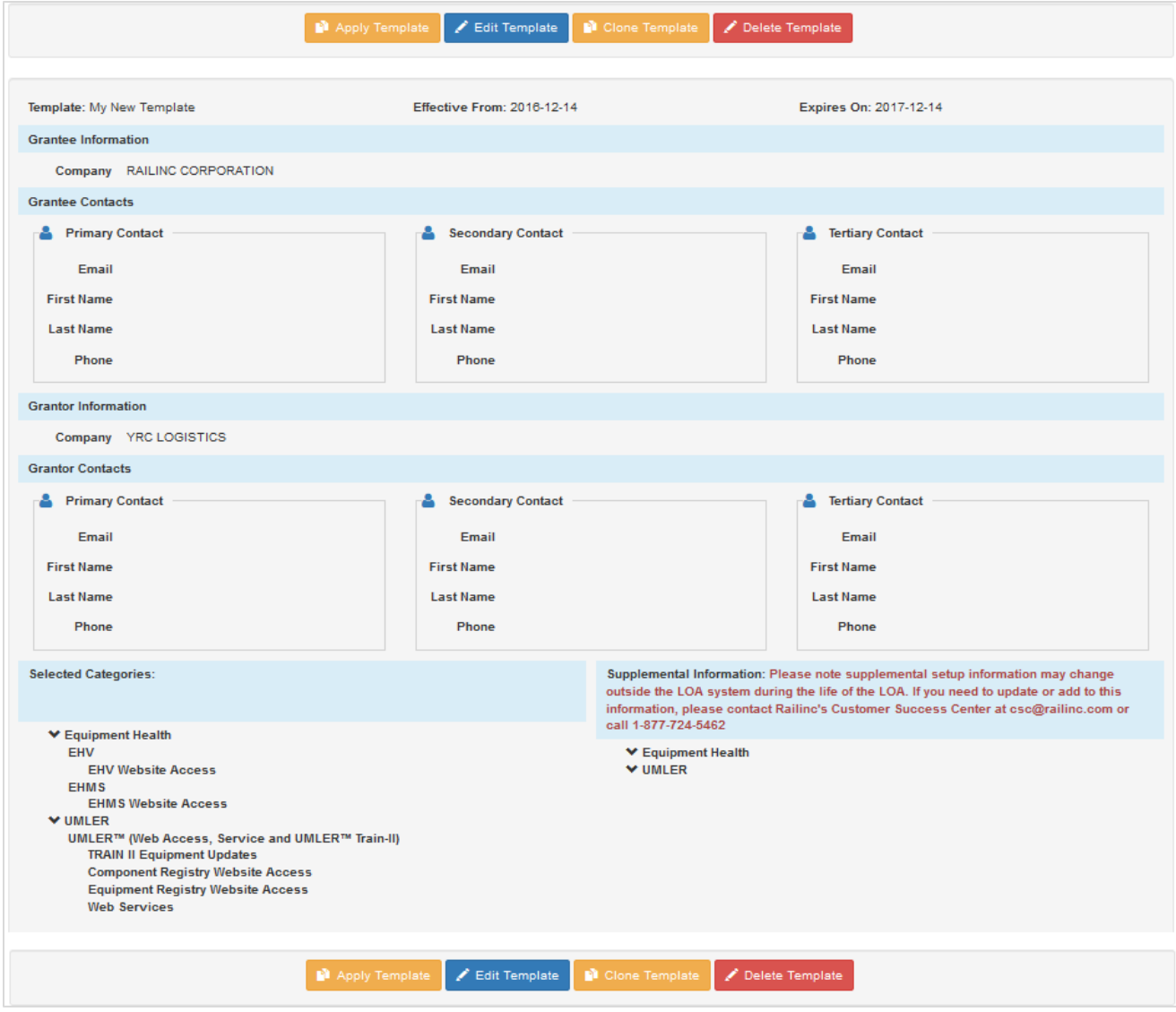

4. As needed, perform one of the available actions:

- a. **Apply Template:** Select this button to have the displayed template applied to an LOA (see [Apply Template\)](#page-39-1).
- b. **Edit Template:** Select this button to make changes to the displayed template (see [Edit](#page-40-0)  [Template\)](#page-40-0).
- c. **Clone Template:** Select this button to initiate the process of creating a copy of the displayed template (see [Clone Template\)](#page-41-0).
- d. **Delete Template:** Select this button to delete the displayed template. A confirmation message appears asking you to confirm your decision to delete the displayed template. Select **Yes** to proceed with deleting the displayed LOA.

# <span id="page-39-0"></span>**Add LOA Template**

To create a new template:

- 1. Select the **LOA Templates** menu item. The LOA Templates page is displayed [\(Exhibit 42\)](#page-37-1).
- 2. Select the **Add LOA Template** button (top left). The **Are you a Grantee or Grantor** pop-up is displayed  $(Exhibit 465)$  $(Exhibit 465)$ .

#### *Exhibit 46. Grantee or Grantor Popup (for LOA Templates)*

<span id="page-39-2"></span>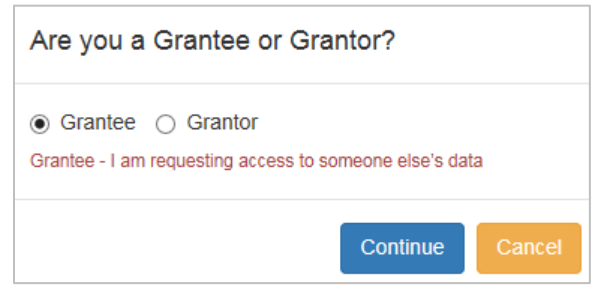

- 3. Follow the steps in [Creating an LOA](#page-13-0) starting at step [3.](#page-13-3)
- 4. At the end of the process, select **Save Template**. The LOA Templates page [\(Exhibit 42\)](#page-37-1) is redisplayed with the new template added.

# <span id="page-39-1"></span>**Apply Template**

**Note:** Templates can be applied as a first step in the regular LOA creation process. This requires selecting the **Use Template** checkbox in the Grantee/Grantor pop-up during the first step of the create LOA process. See [Create LOA](#page-12-0) and [Exhibit 13](#page-12-2) for details.

To apply a template from the LOA Templates page:

- 1. Select the **LOA Templates** menu item. The LOA Templates page is displayed [\(Exhibit 42\)](#page-37-1).
- 2. Select the **Apply Template** button [\(Exhibit 47\)](#page-40-1) that appears in the **Actions** column in the row that most closely matches the LOA.

<span id="page-40-1"></span>*Exhibit 47. Apply Template Button*

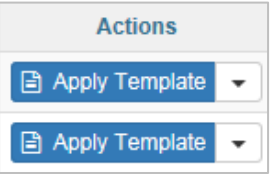

- 3. Once **Apply Template** has been selected the Create LOA process is initiated with the fields from the template pre-filled.
- 4. Complete the process in the same way as a new LOA (see [Creating an LOA\)](#page-13-0).

### <span id="page-40-0"></span>**Edit Template**

To edit an existing LOA template:

- 1. Select the **LOA Templates** menu item. The LOA Templates page is displayed [\(Exhibit 42\)](#page-37-1).
- 2. Select the **Edit Template** option from the drop-down list next to the Apply Template button in the **Actions** column [\(Exhibit 43\)](#page-37-2) for the listed LOA template that you want to edit. The LOA Template opens allowing you to make updates to the input fields [\(Exhibit 48\)](#page-40-2).

#### <span id="page-40-2"></span>*Exhibit 48. Edit LOA Template*

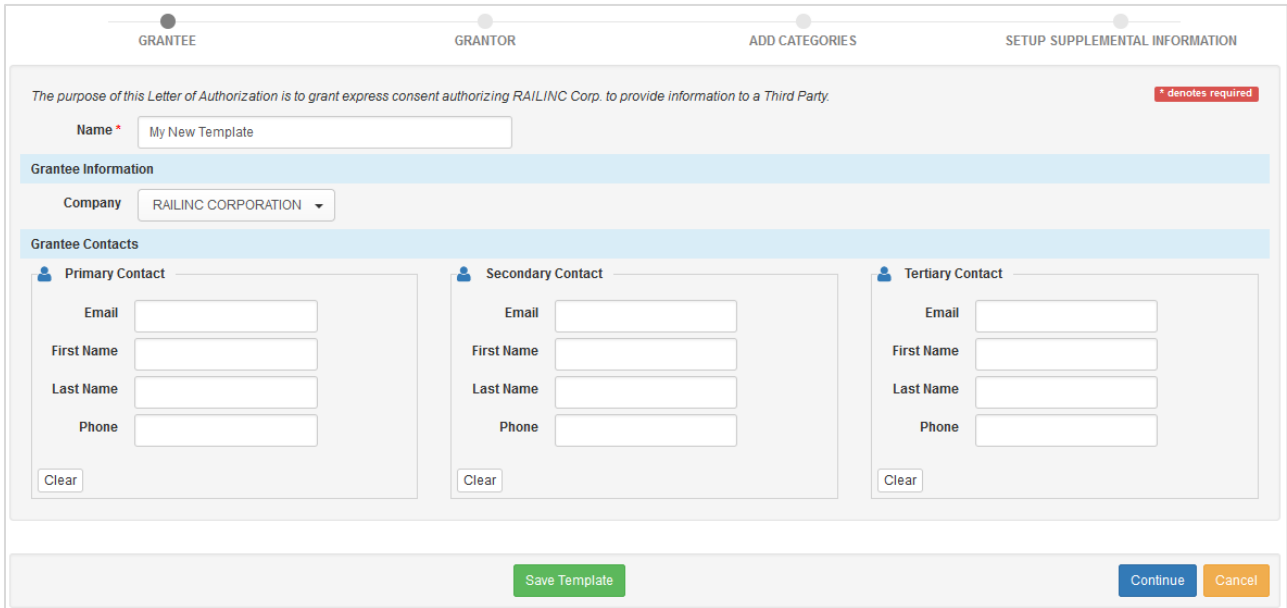

- 3. Make any needed updates. Navigate to other sections of the template by using the **Continue** button. As needed, move back to previous displayed sections of the LOA by using the **Back** button.
- 4. When finished making updates, select the **Save Template** button to save the revised template.

### <span id="page-41-0"></span>**Clone Template**

To clone (copy) an existing LOA template:

- 1. Select the **LOA Templates** menu item. The LOA Templates page is displayed [\(Exhibit 42\)](#page-37-1).
- 2. Select the **Clone Template** option from the drop-down list next to the Apply Template button in the **Actions** column [\(Exhibit 43\)](#page-37-2) for the listed LOA template that you want to clone. The LOA Template opens carrying over the input fields from the selected template allowing you to make updates to the input fields. Entering the LOA Template **Name Field** is mandatory [\(Exhibit 49\)](#page-41-1). The cloned LOA must have a new, unique name.

<span id="page-41-1"></span>*Exhibit 49. LOA Template Name Field*

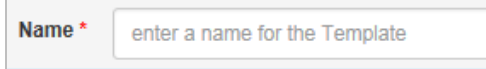

3. Complete all input fields and select **Save Template** to save the cloned template.

# <span id="page-42-0"></span>**Appendix A—Category Descriptions**

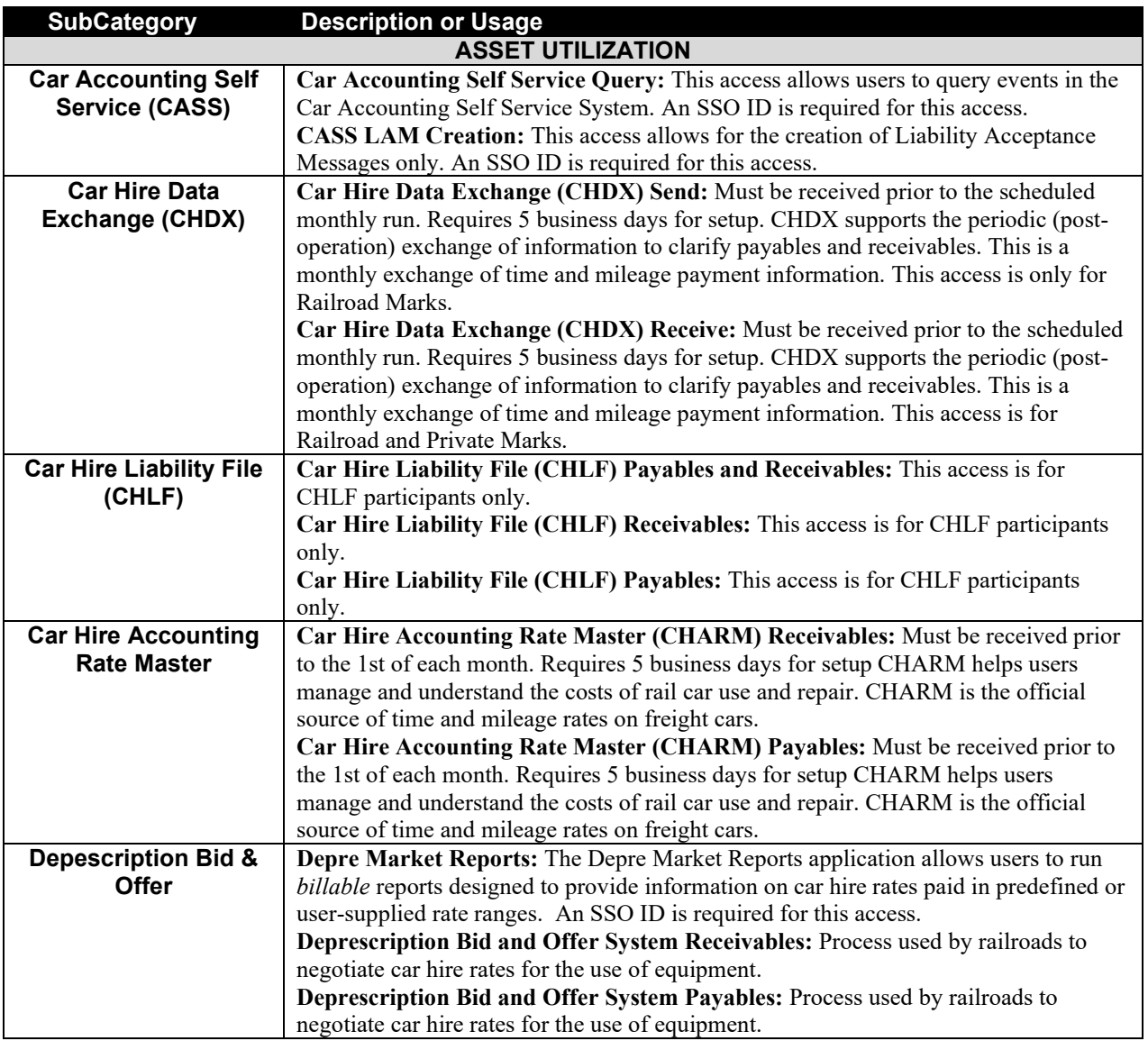

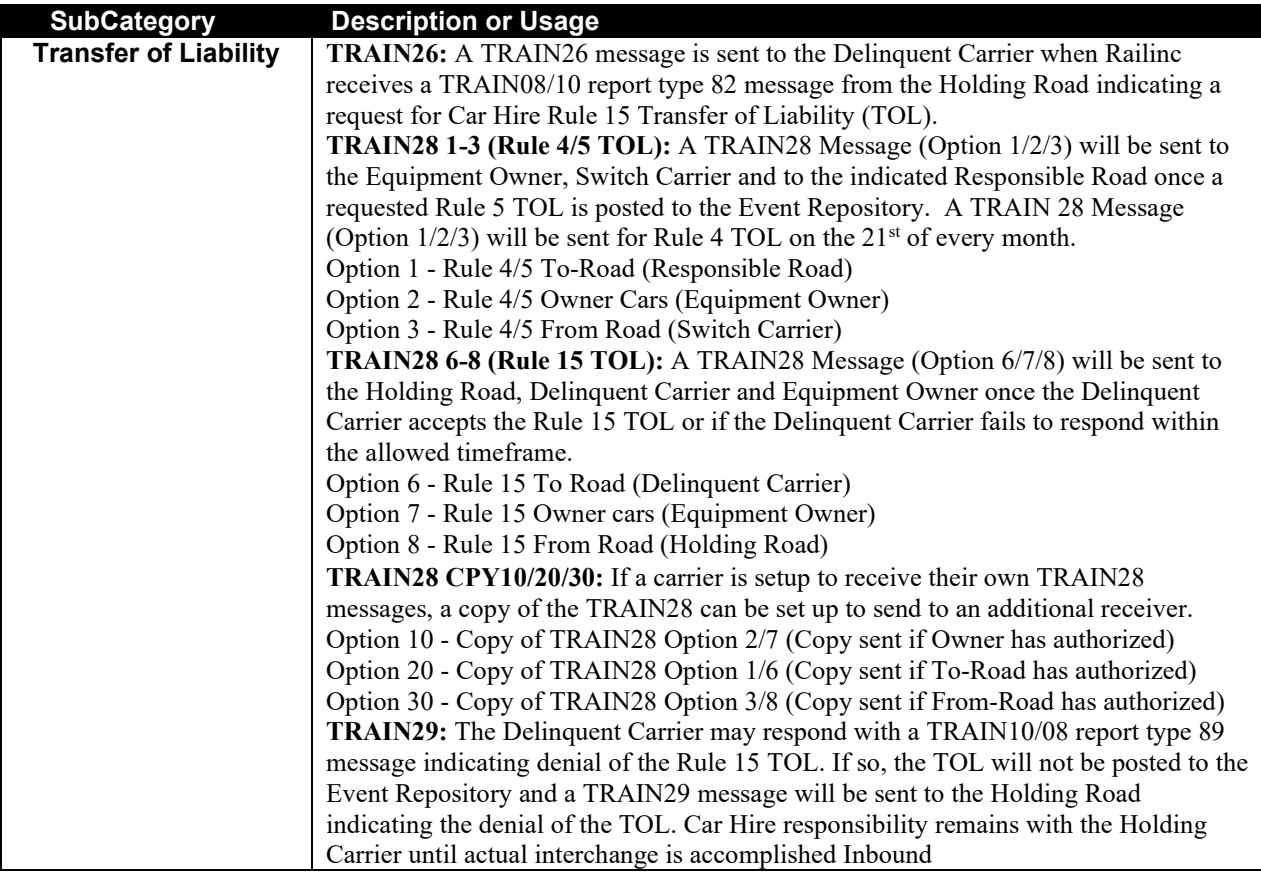

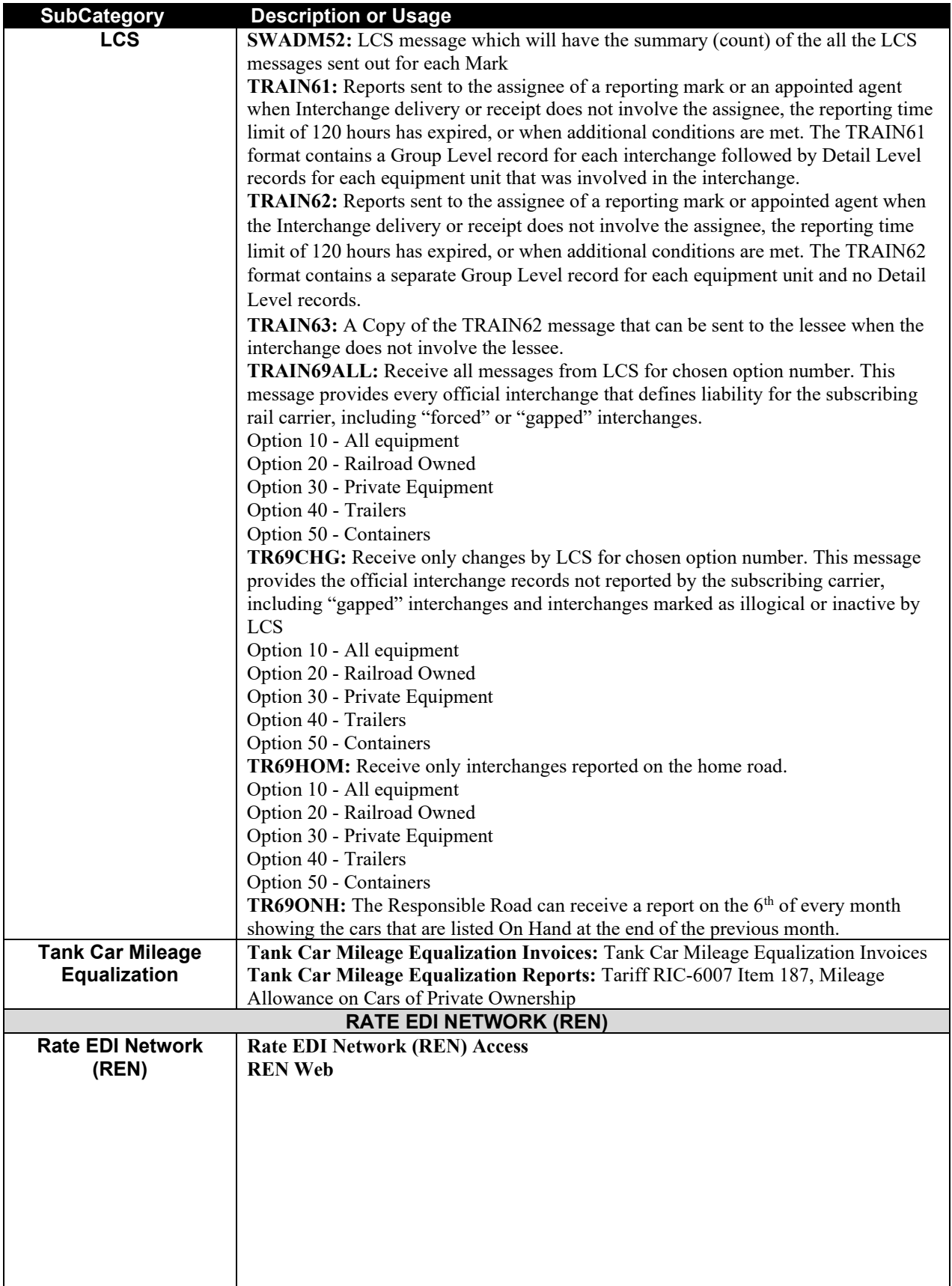

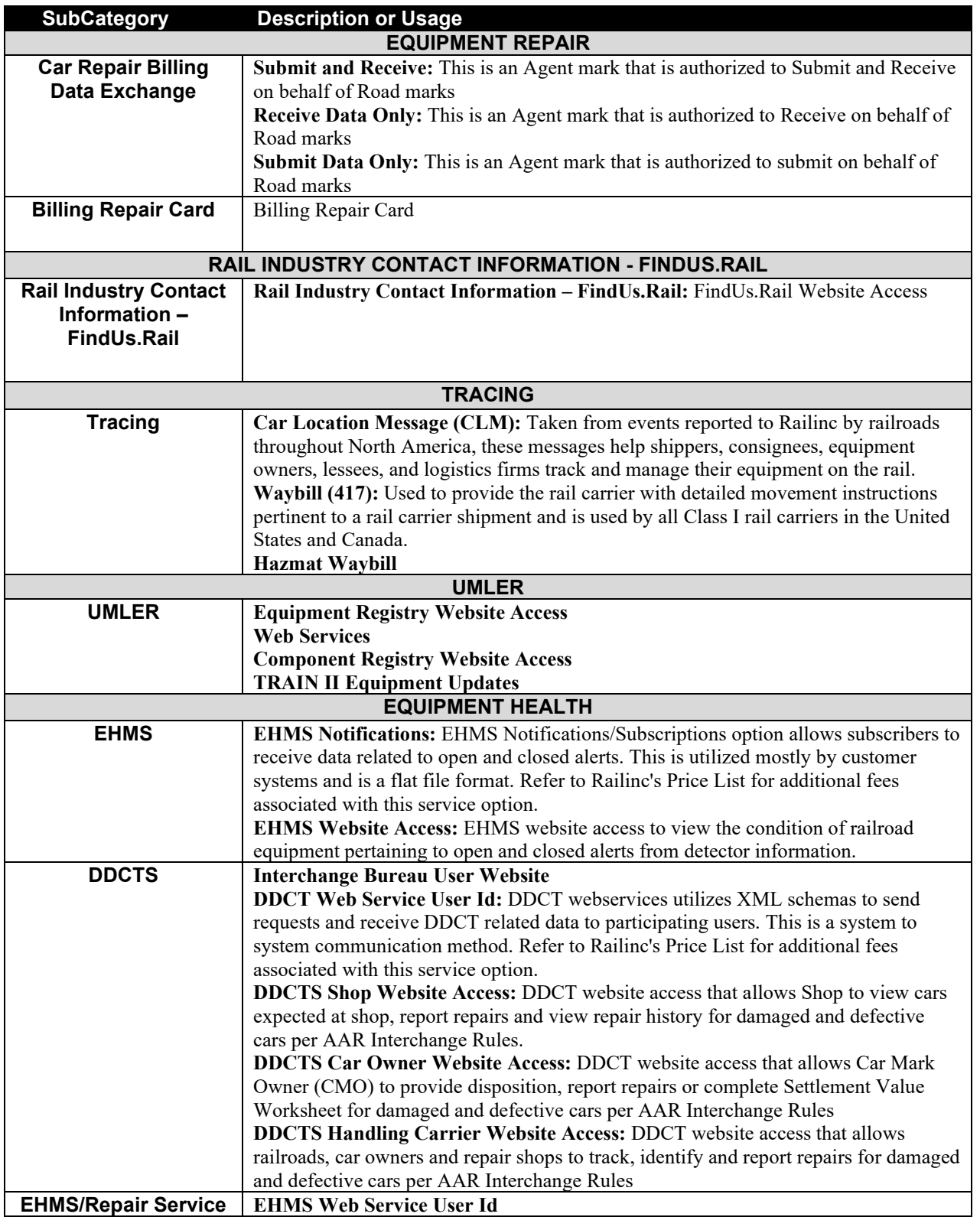

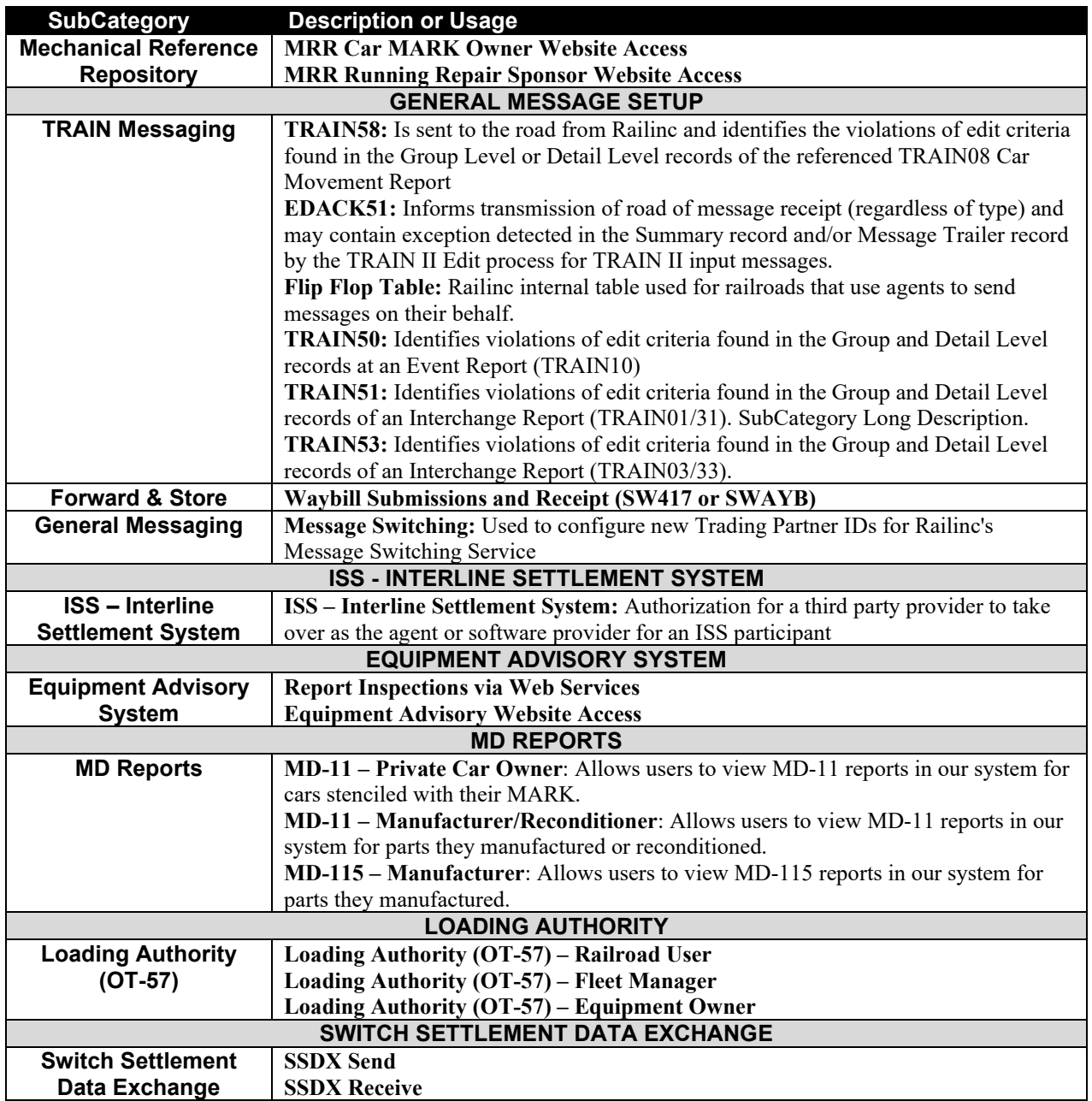

### <span id="page-47-0"></span>**Index**

3PL, 3 actions pending LOA, 28 application title, 6 approved LOA actions, 28 revoke, 29 view, 28 area content, 7 Category section create, 18 Contact Us link, 7 contacting Railinc, 5 content area, 7 criteria for search, 25 Customer Success Center, 5 document close, 27 print, 27 view, 27 draft LOA edit, 31 edit draft LOA, 31 e-mail revalidation to Grantee, 33, 34 executables area, 7 grantee menu, 8 icon document link, 27 Launch Pad link, 6 letter of authorization. *See* LOA link Contact Us, 7 Launch Pad, 6 navigational, 6 Sign Out, 7 LOA application menu, 8 edit, 31 log in, 8 log out, 8 overview, 3

revalidate, 33, 34 revoke, 29 search, 25 SSO permissions, 5 templates, 37 log in, 8 log out, 8 logo, Railinc, 6 menu grantee, 8  $LOA, 8$ Main, 7 message type descriptions, 42 navigational link, 6 Railinc logo, 6 Railinc, contacting the Customer Success Center, 5 revalidate LOA Grantee e-mail, 33, 34 overview, 33, 34 revoke LOA, 29 search criteria, 25 LOA, 25 Sign Out link, 7 Sign-On Information, 6 Single Sign On, 4 SSO LOA permissions, 5 registration, 4 status search criteria, 25 templates LOA, 37 Third-party logistics provider, 3 title page, 7 title (application), 6 view approved LOA, 28 document, 27 web interface page layout, 6